evenativ Technologia i rozwiązania

# **Responsive Web Design Nowoczesne strony** WWW na przykładach

I Ty możesz stworzyć nowoczesną witrynę WWW!

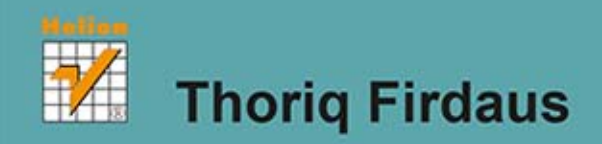

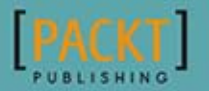

Tytuł oryginału: Responsive Web Design by Example

Tłumaczenie: Łukasz Piwko

ISBN: 978-83-246-9190-6

Copyright © 2013 Packt Publishing.

First published in the English language under the title . Responsive Web Design by Example".

Polish edition copyright © 2014 by Helion S.A. All rights reserved.

All rights reserved. No part of this book may be reproduced or transmitted in any form or by any means, electronic or mechanical, including photocopying, recording or by any information storage retrieval system, without permission from the Publisher.

Wszelkie prawa zastrzeżone. Nieautoryzowane rozpowszechnianie całości lub fragmentu niniejszej publikacji w jakiejkolwiek postaci jest zabronione. Wykonywanie kopii metodą kserograficzną, fotograficzną, a także kopiowanie książki na nośniku filmowym, magnetycznym lub innym powoduje naruszenie praw autorskich niniejszej publikacji.

Wszystkie znaki występujące w tekście są zastrzeżonymi znakami firmowymi bądź towarowymi ich właścicieli.

Autor oraz Wydawnictwo HELION dołożyli wszelkich starań, by zawarte w tej książce informacje były kompletne i rzetelne. Nie biorą jednak żadnej odpowiedzialności ani za ich wykorzystanie, ani za związane z tym ewentualne naruszenie praw patentowych lub autorskich. Autor oraz Wydawnictwo HELION nie ponoszą również żadnej odpowiedzialności za ewentualne szkody wynikłe z wykorzystania informacji zawartych w książce.

Wydawnictwo HELION ul. Kościuszki 1c, 44-100 GLIWICE tel. 32 231 22 19, 32 230 98 63 e-mail: helion@helion.pl WWW: http://helion.pl (księgarnia internetowa, katalog książek)

Drogi Czytelniku! Jeżeli chcesz ocenić tę książkę, zajrzyj pod adres http://helion.pl/user/opinie/reweno Możesz tam wpisać swoje uwagi, spostrzeżenia, recenzję.

Printed in Poland.

## [• Kup książkę](http://helion.pl/page354U~rf/reweno)

- 
- Oceń książkę • Oceń książkę
- 
- [Księgarnia internetowa](http://helion.pl/page354U~r/4CAKF)<br>• Lubię to! » Nasza społeczność • Lubię to! » Nasza społeczność

# Spis treści

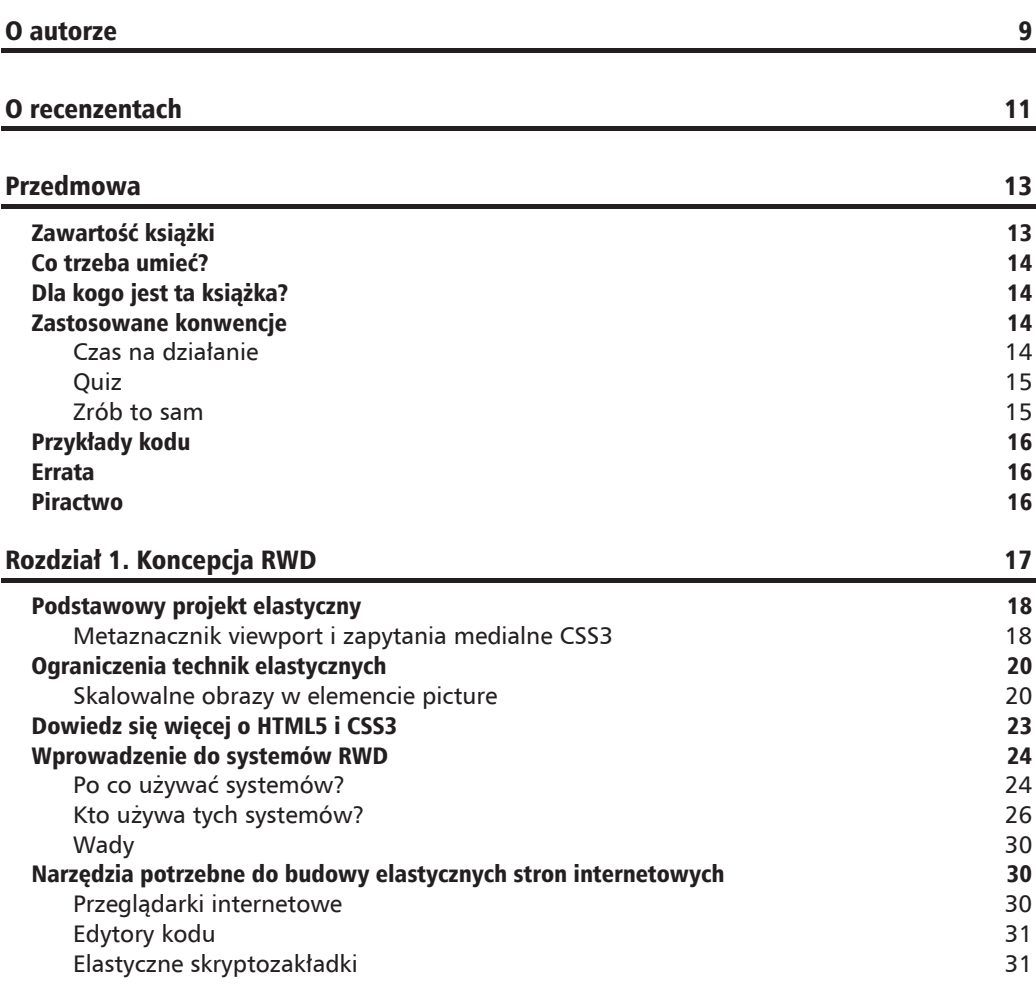

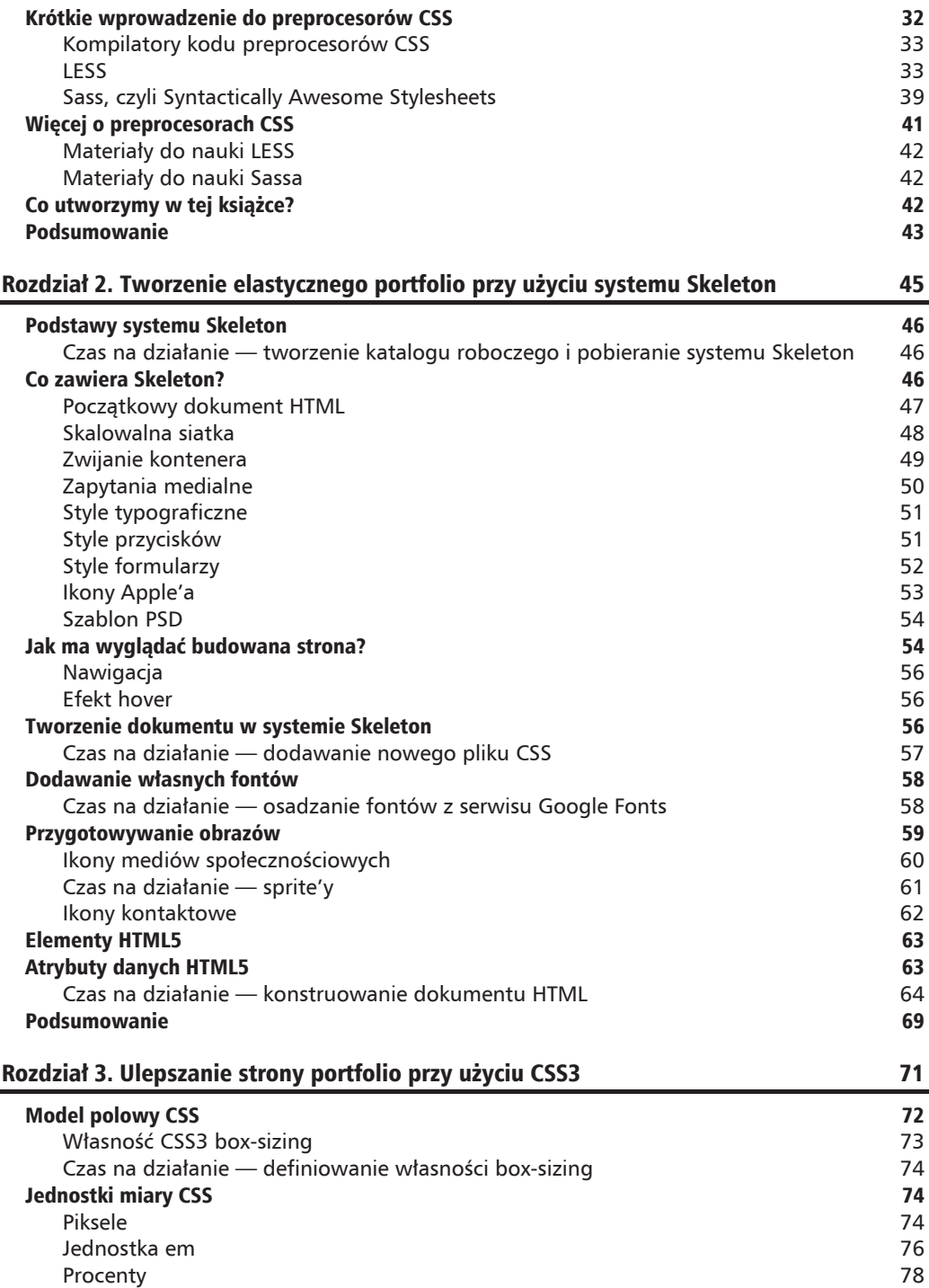

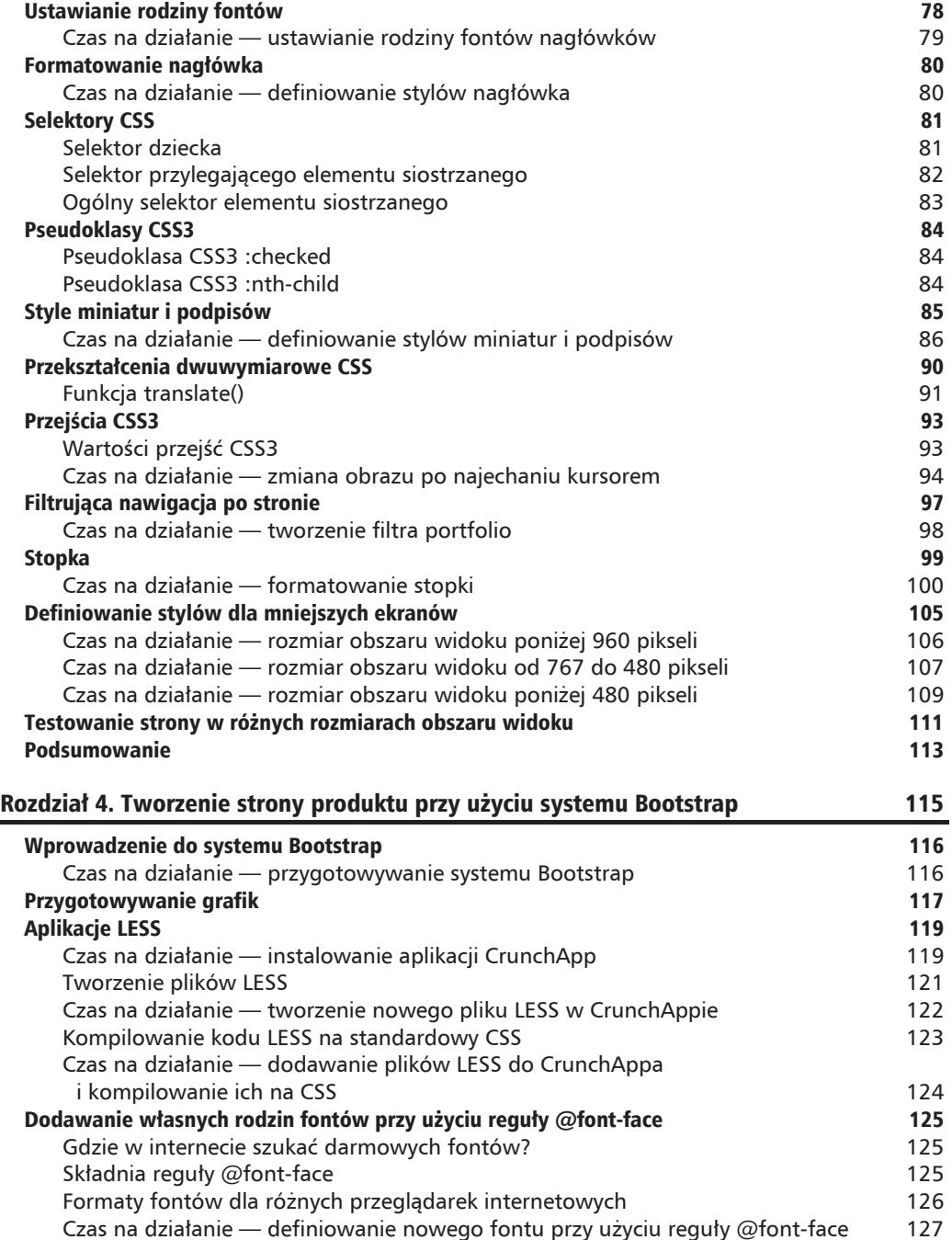

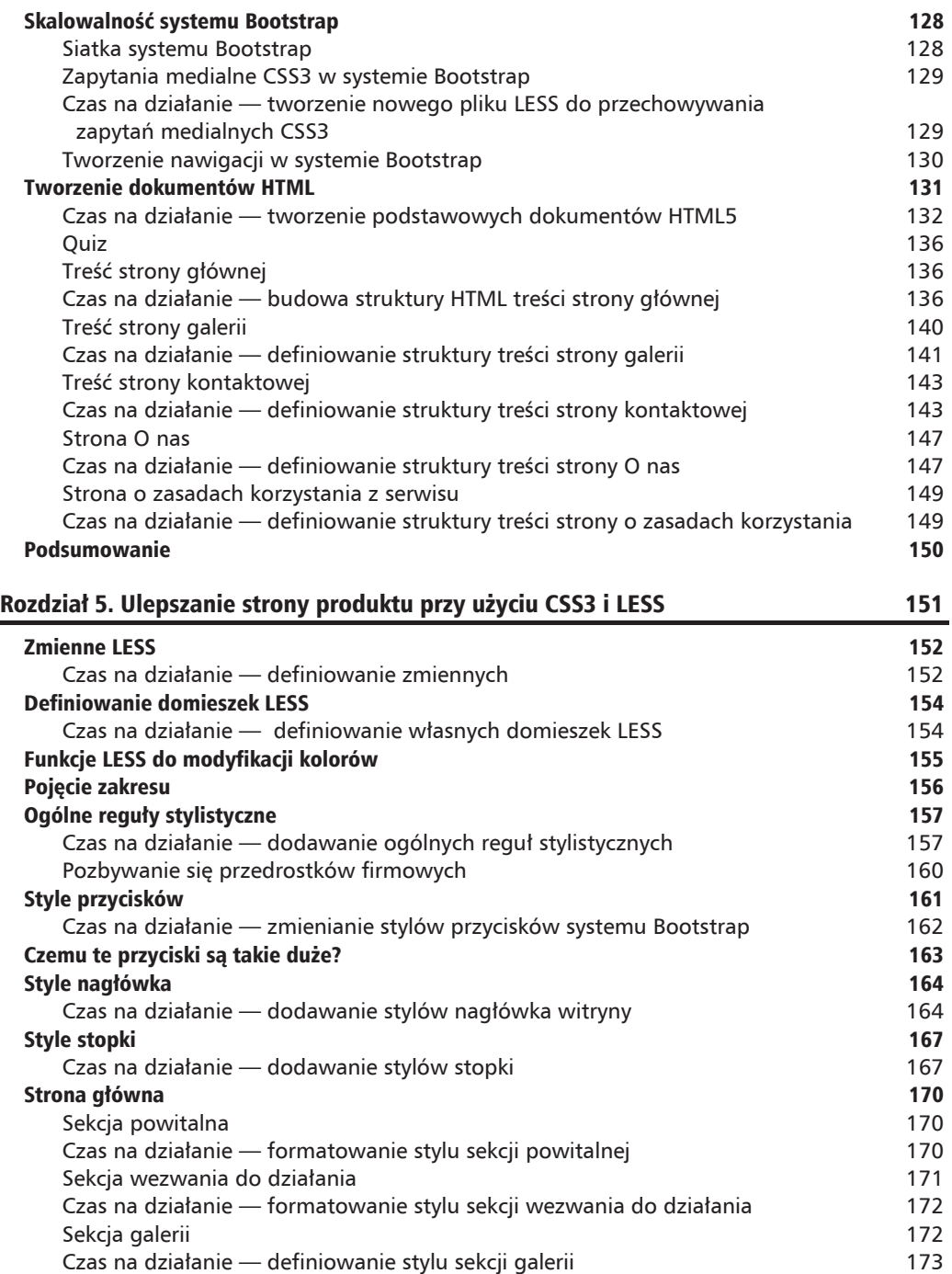

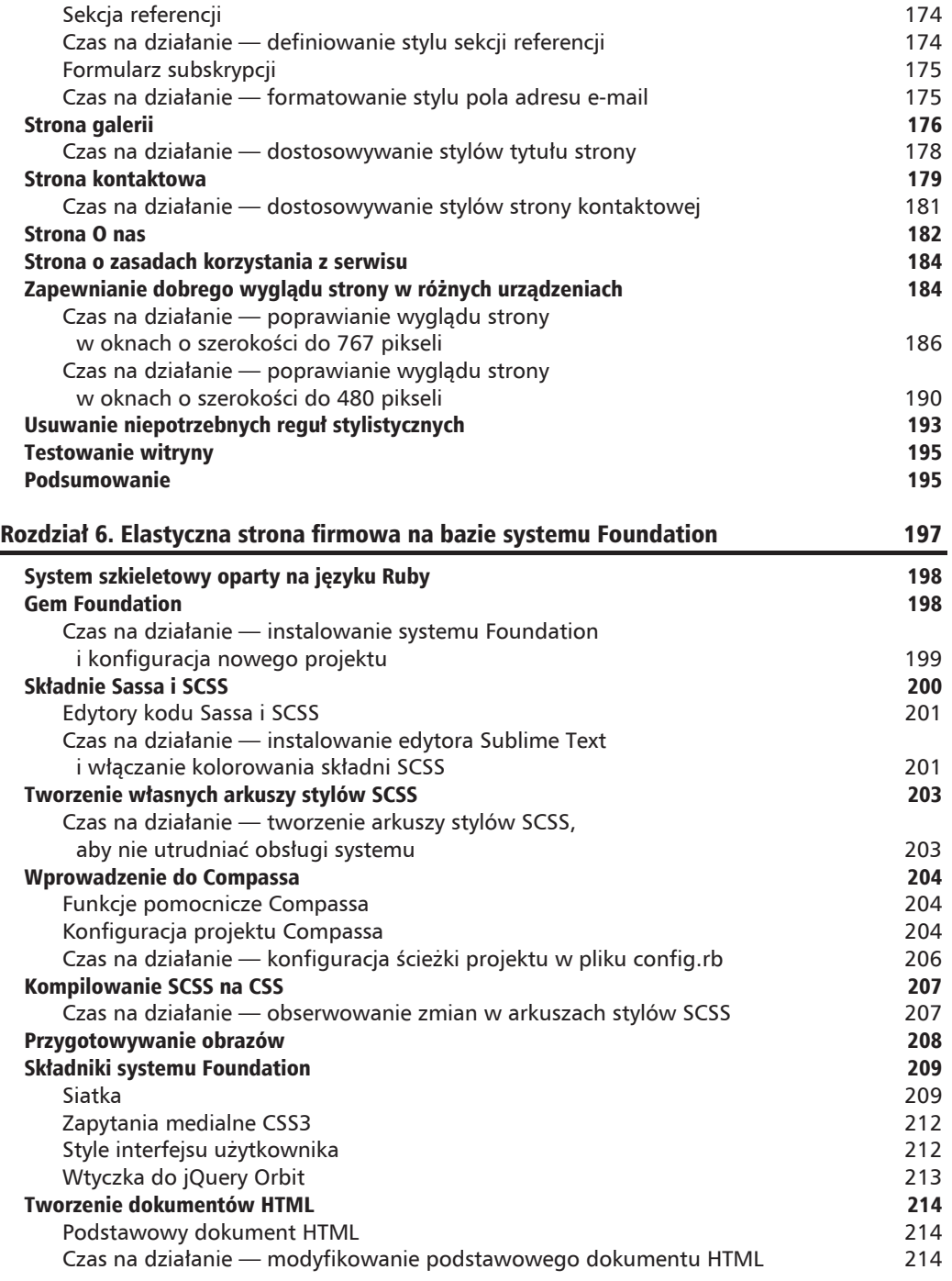

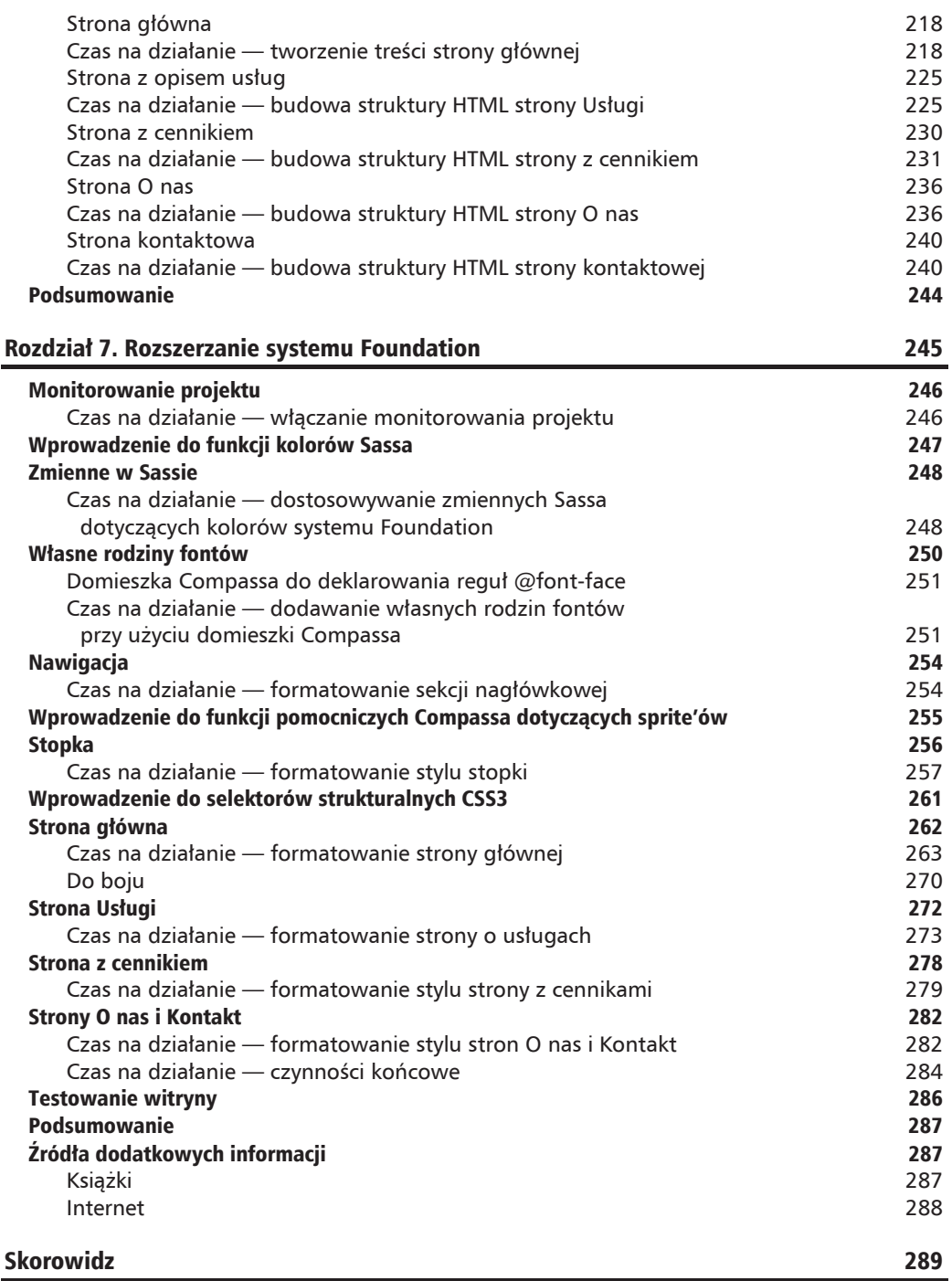

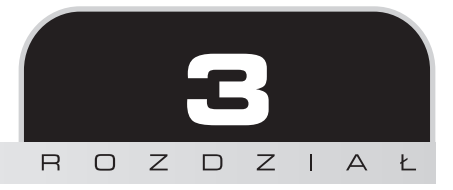

# Ulepszanie strony portfolio przy użyciu CSS3

*W poprzednim rozdziale napisaliśmy strukture HTML5 naszej strony portfolio. W tym rozdziale dodamy do niej arkusze stylów CSS3. Zaczniemy od zdefiniowania paru prostych efektów wizualnych, które zostaïy niedawno wprowadzone w CSS3, takich jak cienie tekstu i bloków oraz zaokrÈglenie rogów.*

*NastÚpnie utworzymy bardziej skomplikowany efekt, polegajÈcy na zmianie obrazu po najechaniu na niego kursorem. Przed pojawieniem siÚ technologii CSS3 moĝna to byïo osiÈgnÈÊ wyïÈcznie przy uĝyciu JavaScriptu.*

W tym rozdziale:

- Sformatujesz styl strony zaczniemy od nagłówka i nawigacji, potem przejdziemy do obszaru treści, a skończymy na stopce, wykorzystując podczas pracy różne nowe własności CSS3.
- $\blacksquare$  Utworzysz funkcję filtrującą portfolio przy użyciu CSS3.
- $\blacksquare$  Stworzysz efekt zmiany obrazu po najechaniu kursorem przy użyciu przekształceń i przejść CSS3.
- $\blacksquare$  Przystosujesz wygląd strony do ekranów o różnych szerokościach przy użyciu zapytañ medialnych CSS3.

# **Model polowy CSS**

Element blokowy HTML jest w istocie polem. Na pole to składa się treść właściwa elementu oraz jego marginesy, dopełnienie i obramowanie zdefiniowane przy użyciu CSS, jak widać na poniższym rysunku:

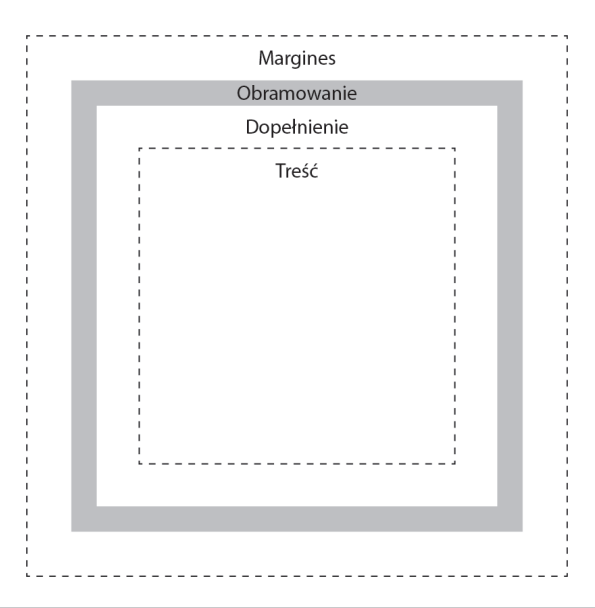

Wiecej informacji na temat różnic między elementami blokowymi i śródliniowymi oraz listę elementów można znaleźć na poniższych stronach:

- Elementy blokowe: https://developer.mozilla.org/en-US/docs/HTML/Block-level elements.
- Elementy śródliniowe: https://developer.mozilla.org/en-US/docs/HTML/Inline elements.

Przed pojawieniem się CSS3 określanie właściwości pola elementu było nieco utrudnione. Załóżmy na przykład, że tworzymy kwadrat o boku 100 pikseli:

```
div \{width: 100px;
    height: 100px;
\{
```
Taki kod przeglądarka zinterpretuje jako zwykły kwadrat (pierwszy rysunek na następnej stronie).

Ale będzie tak tylko dopóty, dopóki nie zdefiniujemy dopełnienia, marginesu albo obramowania. Jako że pole elementu ma cztery boki, zdefiniowanie dopełnienia o rozmiarze 10 pikseli (padding: 10px) spowoduje zwiększenie szerokości i wysokości elementu o 20 pikseli — po 10 z każdej strony (drugi rysunek na następnej stronie).

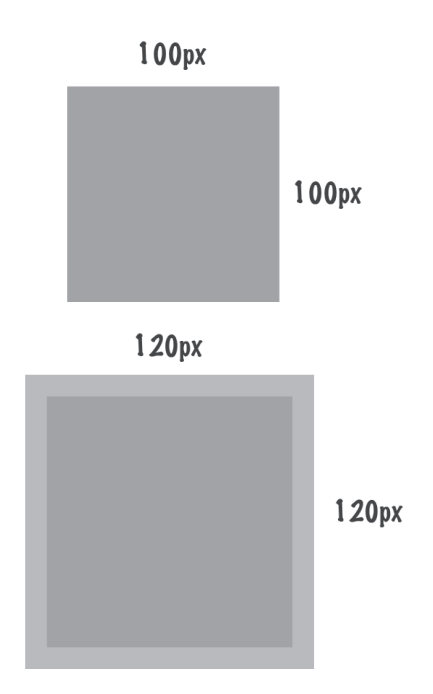

Nie dość, że zajmowane jest dodatkowe miejsce, to jeszcze obszar marginesu znajduje się poza elementem, to znaczy nie należy do jego obszaru. Jeśli więc zdefiniujemy elementowi kolorowe tło, kolor ten nie będzie widoczny w obszarze zajmowanym przez margines.

## **Własność CSS3 box-sizing**

W CSS3 dostępna jest własność box-sizing, za pomocą której można kontrolować właściwo-Ăci modelu polowego.

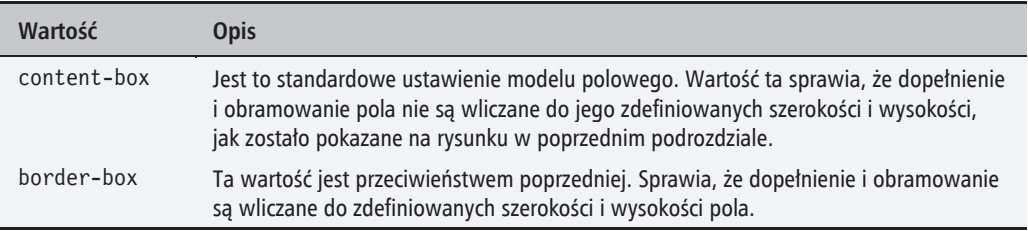

Wróćmy do naszego przykładu. Ustawimy własność box-sizing na border-box. Dzięki temu niezależnie od dopełnienia i obramowania szerokość i wysokość elementu będą wynosić po 100 pikseli. Na poniższym rysunku przedstawiam różnicę między dwoma opisywanymi ustawieniami:

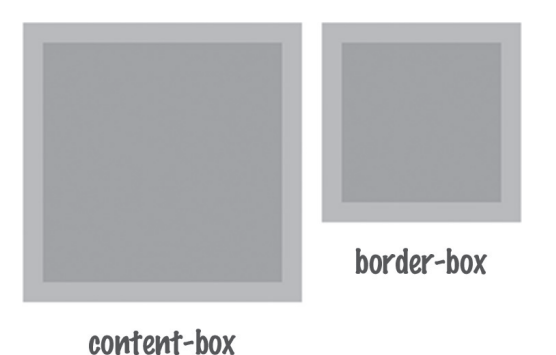

## Czas na działanie - definiowanie własności box-sizing

Otwórz plik *styles.css* i na samym początku wpisz poniższą regułę:

```
* {
    -webkit-box-sizing: border-box;
    -moz-box-sizing: border-box;
   box-sizing: border-box;
\}
```
### Co uzyskaliśmy?

Użyliśmy selektora uniwersalnego CSS (\*) w celu zastosowania własności border-box do wszystkich elementów blokowych na stronie, aby ułatwić sobie ustawianie ich szerokości i wysokości.

Jako pierwszy poradę tę opublikował Paul Irish, główny programista skryptu Modernizr i HTML5 Boilerplate. Wiecej informacji o tej metodzie można znaleźć w jego wpisie na stronie http://www.paulirish.com/2012/ box-sizing-border-box-ftw/.

# **Jednostki miary CSS**

W specyfikacji CSS opisano kilka jednostek miary. Na naszej stronie będziemy używać głównie jednostek px, em oraz procentów.

## **Piksele**

Piksel (px) to bezwzględna jednostka, która jest używana chyba najczęściej ze wszystkich dostępnych jednostek. Za jej pomocą można precyzyjnie określić rozmiary elementów. W specyfikacji

CSS znajdującej się pod adresem *http://www.w3.org/TR/css3-values/#reference-pixel* piksel jest zdefiniowany jako:

*Rozmiar katowy jednego piksela na urzadzeniu o gestości 96 dpi.* 

Według tej definicji 1 piksel CSS na ekranie o gestości 96 dpi jest równy 1 pikselowi urządzenia. Zatem 10 pikseli w CSS odpowiada 10 pikselom urządzenia.

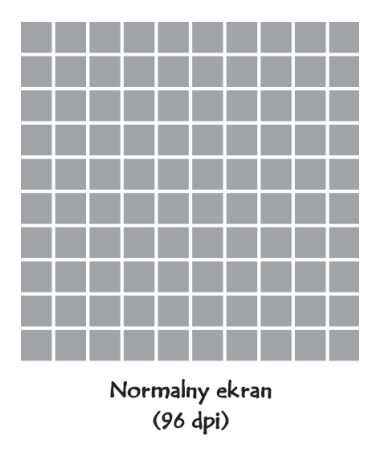

W tym projekcie rozmiary pól bedziemy określać w pikselach.

## **Piksele na ekranach o większej gęstości**

Ze względu na upowszechnianie się ekranów o coraz wyższych rozdzielczościach przykład opisany w poprzednim podrozdziale jest juĝ nieaktualny. Poniĝszy rysunek przedstawia ekran o wysokiej rozdzielczości 192 dpi. Element o szerokości i wysokości 10 pikseli na takim ekranie zajmie 20 pikseli urządzenia:

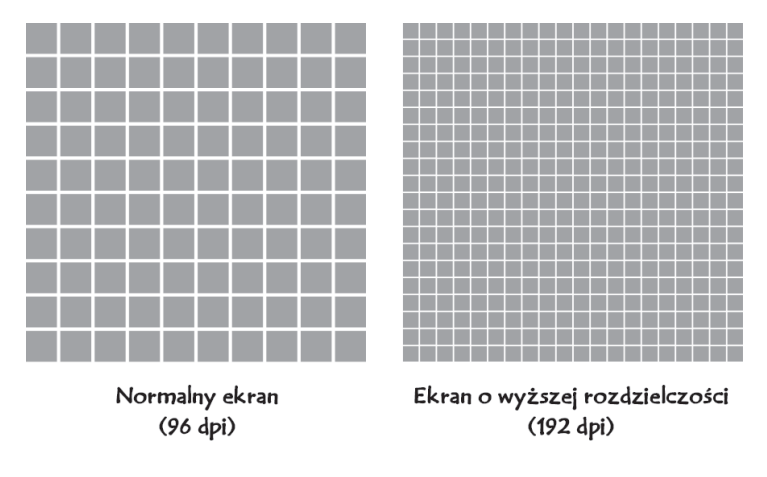

Rozmiar elementu na ekranie pozostanie taki sam, ale będzie się on składał z większej liczby pikseli urządzenia.

Na temat piksela i jego relacji z rozdzielczością ekranu toczy się wiele dyskusji, np.:

- $\blacksquare$  Reda Lemeden w swoim wpisie przedstawił trudności związane z projektowaniem dla ekranów o różnych gęstościach (http://coding.smashingmagazine.com/2012/08/20/towards-retina-web).
- Scott Kellum w serwisie A List Apart opisał jednostke piksel i jej zastosowanie do definiowania rozmiaru elementów na stronach przeznaczonych dla różnych urządzeń i ekranów o różnych rozdzielczościach (http://alistapart.com/article/a-pixel-identity-crisis).

## **Jednostka em**

Jednostka em jest względna i odnosi się do rozmiaru wielkiej litery *M* używanego fontu. W CSS 1em zasadniczo odnosi się do rozmiaru pisma ustawionego w urządzeniu lub dokumencie. Jeśli element nadrzędny ma określony rozmiar pisma w jednostce em, to rozmiar pisma jego elementów potomnych bedzie ustawiany wzgledem rozmiaru pisma tego elementu nadrzednego.

W naszym projekcie jednostki em będziemy używać do określania rozmiaru pisma zgodnie z zaleceniami W3C (*http://www.w3.org/Style/Examples/007/units.en.html*).

#### **Konwertowanie pikseli na em**

Domyślny rozmiar pisma w systemie Skeleton jest ustawiony w pliku *base.css* na 14 pikseli, więc do tego rozmiaru będą się odnosić ustawienia wyrażone w jednostce em.

Powiedzmy, że chcemy się dowiedzieć, ile jednostek em odpowiada rozmiarowi 20 pikseli, gdy podstawowy rozmiar pisma wynosi 14 pikseli. Istnieje narzędzie ułatwiające zamienianie jednostek px na em (i odwrotnie) o nazwie PXtoEM.com (*http://pxtoem.com/*). Na zrzucie ekranu (na nastepnej stronie) pokazałem sposób jego użycia.

Jak widaÊ na zrzucie, przy podstawowym rozmiarze pisma 14 pikseli rozmiarowi 20px odpowiada wartość 1.429em.

### **Samodzielne obliczanie wartości em**

Jednostki px i em moĝna takĝe przeliczaÊ przy uĝyciu wzorów przedstawionych w poniĝszej tabeli:

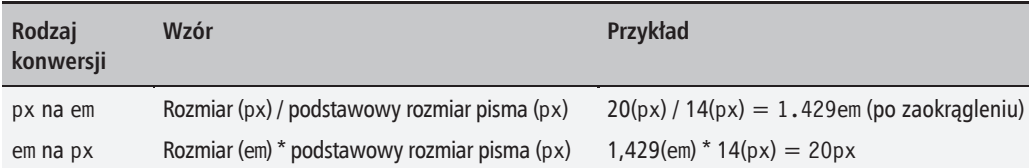

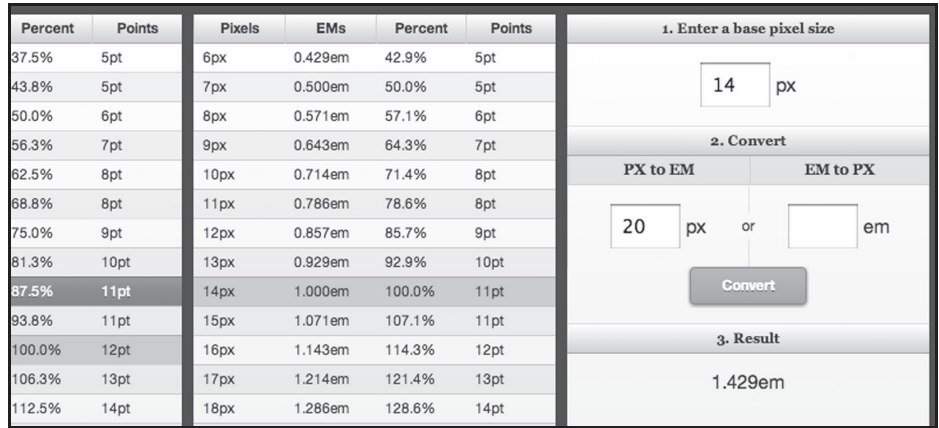

## **Dziwne traktowanie jednostki em przez przeglÈdarki**

Przeglądarki w niektórych przypadkach różnie traktują wartości wyrażone w jednostce em. W przykładzie z poprzedniego podrozdziału wartość 1.429em przy podstawowym rozmiarze pisma 14px zostanie zamieniona na 20px przez wszystkie przeglądarki (Chrome, Opera, Safari i Firefox).

Ale jeśli usuniemy dwie ostatnie cyfry w celu zaokrąglenia liczby do 1.4em, to sytuacja się nieco zmieni. W Firefoksie i Operze zostanie zastosowana wartość 19.6px, a w przeglądarkach opartych na mechanizmie Webkit (Chrome i Safari) zostanie zastosowane zaokrąglenie do 20px.

Można sprawdzić, jak przeglądarki zamieniają wartości wyrażone w jednostce em na piksele w narzędziach programistycznych w okienku *Computed* (wartości obliczone).

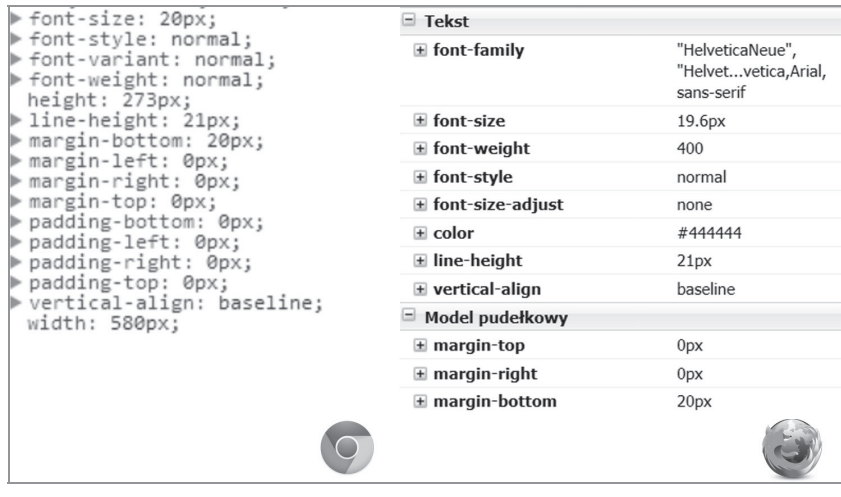

## **Procenty**

Procent to jednostka względna o podobnych właściwościach jak em. Podczas gdy em odnosi się do rozmiaru pisma, procent odnosi się do długości elementu nadrzędnego, niezależnie od zastosowanej do jej określenia jednostki. Jeśli na przykład element nadrzedny ma wysokość 100px, to ustawienie szerokości na 100% jego elementu potomnego jest równoznaczne z ustawieniem jej na 100px, 50% oznacza 50 pikseli itd.

W naszym projekcie procentów bedziemy używać do określania wymiarów pól elementów, co będzie przydatne przy wyświetlaniu strony na mniejszych ekranach.

# **Ustawianie rodziny fontów**

W Skeletonie domyślne kroje pisma dokumentu to Helvetica Neue i Helvetica. Jeśli fonty te są niedostępne, zostanie zastosowany krój Arial albo domyślny krój bezszeryfowy, jaki będzie dostępny w komputerze użytkownika.

Definicje rodzin fontów znajdują się w pliku base.css:

```
body \{background: #fff; font: 14px/21px "HelveticaNeue",
    "Helvetica Neue", Helvetica, Arial, sans-serif;
    color: #444;
    -webkit-font-smoothing: antialiased;
    -webkit-text-size-adjust: 100%;
\mathcal{E}
```
W nagłówkach (h1, h2, h3 itd.) ustawione są kroje szeryfowe Georgia i Times New Roman:

```
h1, h2, h3, h4, h5, h6 {
    color: #181818; font-family: "Georgia", "Times New Roman", serif;
    font-weight: normal;
\}
```
Kroje te bardzo dobrze nadają się do prezentowania akapitów (pierwszy rysunek na następnej stronie).

Na naszej stronie jednak się nie sprawdzą, bo my mamy bardzo mało tekstu do wyświetlenia (drugi rysunek na następnej stronie).

## Lorem ipsum

Lorem ipsum dolor sit amet, consectetur adipisicing elit, sed do eiusmod tempor incididunt ut labore et dolore magna aliqua. Ut enim ad minim veniam, quis nostrud exercitation ullamco laboris nisi ut aliquip ex ea commodo conseguat. Duis aute irure dolor in reprehenderit in voluptate velit esse cillum dolore eu fugiat nulla pariatur. Excepteur sint occaecat cupidatat non proident, sunt in culpa qui officia deserunt mollit anim id est laborum.

Lorem ipsum dolor sit amet, consectetur adipisicing elit, sed do eiusmod tempor incididunt ut labore et dolore magna aliqua. Ut enim ad minim veniam, quis nostrud exercitation ullamco laboris nisi ut aliquip ex ea commodo consequat.

#### Lorem ipsum

Lorem ipsum dolor sit amet, consectetur adipisicing elit, sed do eiusmod tempor incididunt ut labore et dolore magna aliqua. Ut enim ad minim veniam, quis nostrud exercitation ullamco laboris nisi ut aliquip ex ea commodo conseguat. Duis aute irure dolor in reprehenderit in voluptate velit esse cillum dolore eu fugiat nulla pariatur. Excepteur sint occaecat cupidatat non proident, sunt in culpa qui officia deserunt mollit anim id est laborum.

## Lorem ipsum

Lorem ipsum dolor sit amet, consectetur adipiscing elit. In venenatis non purus non tincidunt.

Dlatego w nagłówkach ustawimy taki sam krój pisma jak w pozostałej cześci strony, aby zapewnić jednolitość stylu.

## Czas na działanie — ustawianie rodziny fontów nagłówków

Otwórz plik *styles.css* i wpisz poniższą regułę pod deklaracją własności box-sizing opisaną w części "Czas na działanie — definiowanie własności box-sizing":

```
h1, h2, h3, h4, h5, h6 {
    font-family: "HelveticaNeue", "Helvetica Neue", Helvetica, Arial,
    sans-serif;
    font-weight: bold;
\{
```
#### Co uzyskaliśmy?

Ustawiliśmy krój pisma nagłówków na taki sam jak w pozostałej części dokumentu oraz dodatkowo ustawiliśmy własność font-weight na bold, aby pogrubić te nagłówki.

Nie istnieje żadna żelazna reguła pozwalająca określić, jakie kroje pisma do siebie pasują. Ich dobór jest sztuka. Ale można postepować według kilku prostych wskazówek, które umożliwią osiągniecie przynajmniej znośnego efektu. Parę takich porad opisał lan Yates w serwisie Webdesigntuts + (http://webdesign. tutsplus.com/articles/a-beginners-guide-to-pairing-fonts--webdesign-5706).

## Formatowanie nagłówka

Teraz sformatujemy styl poszczególnych sekcji strony. Jej nagłówek znajduje się w elemencie HTML5 header przypisanym do klasy header. W elemencie tym znajduje się dodatkowo element div przypisany do klasy logo zawierający logo strony.

## **Czas na dziaïanie — definiowanie stylów nagïówka**

Aby zdefiniować styl nagłówka, wykonaj następujące czynności:

**1.** W pliku *styles.css* wpisz poniższa regułe CSS. Zawiera ona deklaracje ustawiające kolor tła nagłówka oraz jego dopełnienie, obramowanie, cień (definiowany za pomoca własności CSS3 box-shadow) i dolny margines odsuwający nagłówek od znajdującej się pod nim sekcji:

```
.header {
     padding: 22px 0;
     background-color: #3a3f43;
     margin-bottom: 14px;
     box-shadow: 0 1px 3px 0 rgba(0,0,0,0.3);
     border-bottom: 1px solid #181f25;
}
```
**2.** Następnie zdefiniujemy styl kontenera logo. W poniższej regule została zastosowana własność CSS3 border-radius, która służy do zaokrąglania rogów elementów:

```
.logo {
     text-align: center;
     border-radius: 3px;
     background-color: #515558;
     width: 250px;
     padding: 5px 0;
     margin: 0 auto;
}
```
**.** Teraz kolej na styl samego logo, które w przypadku naszej strony jest po prostu tekstem. Do jego prezentacji zastosujemy font Alfa Slab One, który dodaliśmy z serwisu Google Fonts w rozdziale 2.:

```
.logo h1 {
     color: #fff;
     font-weight: normal;
     font-family: "Alfa Slab One", Arial, sans-serif;
     margin-bottom: 0;
}
```
## **Co uzyskaliĂmy?**

Zdefiniowaliśmy style dotyczące nagłówka. Ustawiliśmy mu kolor tła, cień oraz style pola (dopełnienie, obramowanie i margines). Ponadto w logo zastosowaliśmy krój pisma Alfa Slab One z serwisu Google Fonts. Na poniższym zrzucie ekranu widać, jak aktualnie wygląda nasza strona:

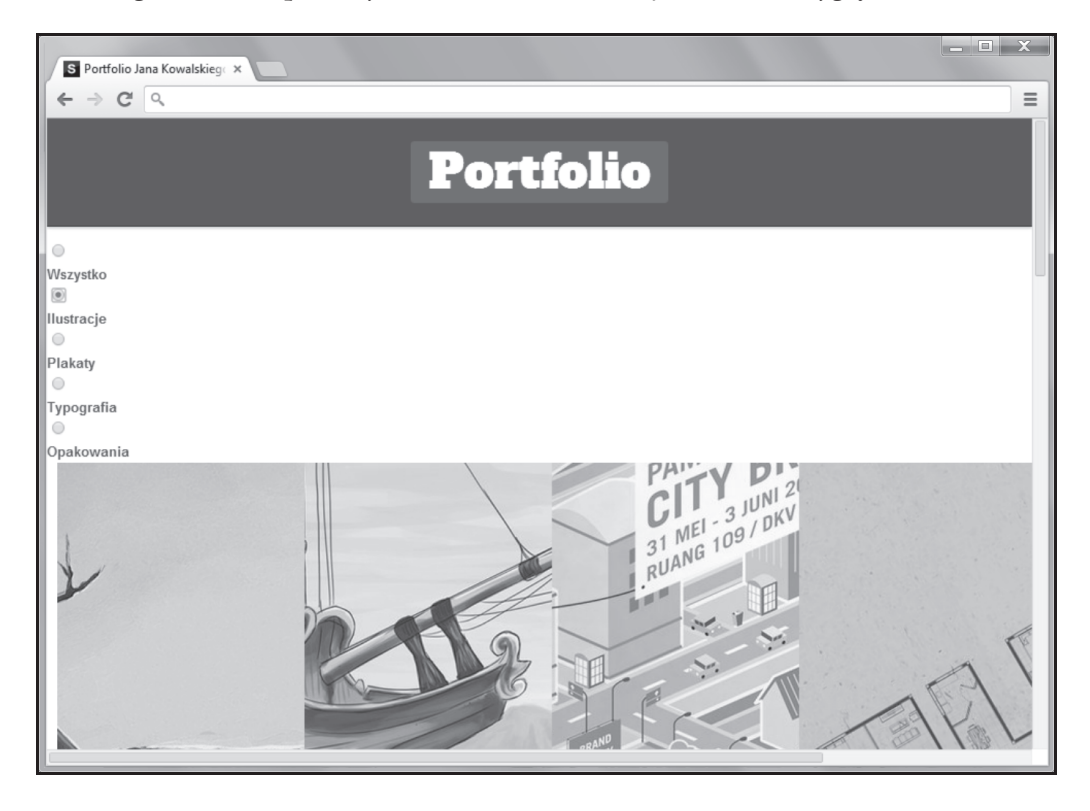

# Selektory CSS

W tym projekcie będziemy używać selektorów CSS do wybierania elementów z określonej struktury elementów. Użyjemy więc selektorów dziecka, przylegającego elementu siostrzanego oraz ogólnie elementu siostrzanego. Przyjrzyjmy się im wszystkim po kolei.

## **Selektor dziecka**

W CSS można wybierać elementy, które są zagnieżdżone w określonych innych elementach (rodzicach). Zapewne wiesz, jak się wybiera element potomny w CSS. Wystarczy określić element nadrzędny (wpisując jego klasę, identyfikator albo nazwę), a następnie wyznaczyć element potomny:

```
.parent p {
     background-color: tomato;
}
```
Powyższa reguła CSS dotyczy wszystkich elementów p zagnieżdżonych w elemencie należącym do klasy parent.

Ale czasami trzeba odwołać się tylko do potomka pierwszego stopnia, tzn. sprawić, aby elementy bedace wnukami danego elementu nie zostały już wybrane. W takim przypadku należy użyć kombinatora >, który ogranicza wybór elementów do bezpośrednich potomków rodzica:

```
.parent > p \{ background-color: tomato;
}
```
W poniższej strukturze HTML powyższa reguła zmieni kolor tła tylko pierwszego i drugiego akapitu:

```
<div class="parent">
     <p> To jest pierwszy akapit. </p>
     <p> To jest drugi akapit. </p>
     <section>
         <h3>Tytuï sekcji</h3>
         <p> To jest trzeci akapit. </p>
         <p> To jest czwarty akapit. </p>
     </section>
\langlediv>
```
Wynik jest następujący:

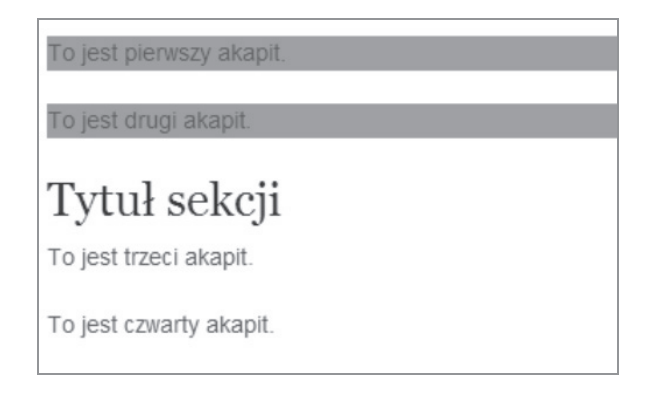

## **Selektor przylegajÈcego elementu siostrzanego**

Selektor przylegającego elementu siostrzanego definiuje się przy użyciu kombinatora +. Służy on do wybierania elementu, który znajduje się bezpośrednio za określonym elementem. Dotyczy to na przykład sytuacji, gdy w kodzie strony znajduje się element div, a bezpośrednio za nim jest p:

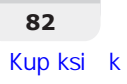

<div>To jest element div.</div> <p>To jest pierwszy akapit.</p> <p>To jest drugi akapit.</p>

Naszym celem jest element p znajdujący się bezpośrednio za elementem div. Chcemy mu zdefiniować pomidorowy kolor tła:

```
div + p background-color: tomato;
}
```
Efekt zastosowania tej reguły do powyższego kodu HTML jest następujący:

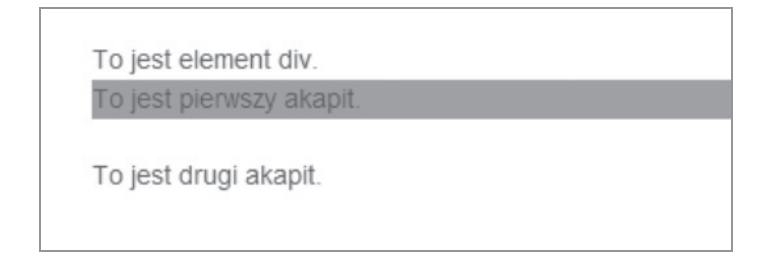

## **Ogólny selektor elementu siostrzanego**

Ogólny selektor elementu siostrzanego jest nowym typem selektora wprowadzonym w CSS3. Do jego deklarowania używa się tyldy  $(\sim)$ :

```
div - p background-color: tomato;
}
```
Jego działanie jest podobne do działania selektora przylegającego elementu siostrzanego. Różnica polega na tym, że wybierany jest nie tylko pierwszy element, ale wybierane są wszystkie elementy siostrzane znajdujące się za wyznaczonym. Jeśli więc będziemy mieli kod HTML o strukturze takiej samej jak w przykładzie z selektorem przylegającego elementu siostrzanego, kolor tła zostanie zastosowany do wszystkich akapitów, jak widać na poniższym zrzucie ekranu:

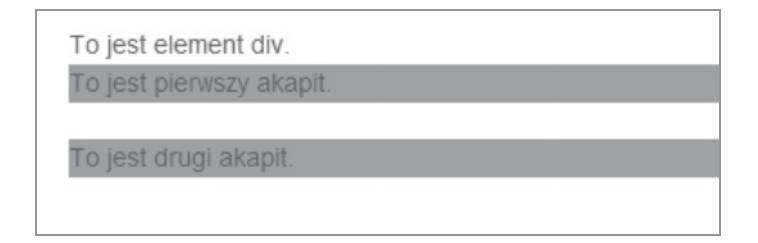

## Pseudoklasy CSS3

Użyjemy też kilku pseudoklas CSS3. Pseudoklasa to klasa służaca do wybierania elementu znajdującego się w określonym stanie. Na przykład pseudoklasa : hover stosuje reguły CSS do elementu, gdy znajdzie się nad nim kursor.

W tym projekcie będziemy używać następujących pseudoklas:

- $\blacksquare$ :checked
- $\blacksquare$ :nth-child

Zobaczmy.

## **Pseudoklasa CSS3 :checked**

W CSS3 wprowadzono pseudoklasę o nazwie :checked. Umożliwia ona wybieranie elementów HTML, pól wyboru lub przycisków radiowych, które są zaznaczone przez użytkownika. Poniższy selektor wybiera przycisk radiowy o identyfikatorze posters, gdy ten zostanie zaznaczony:

```
#posters:checked {
     /* deklaracje stylów */
}
```
Pseudoklasy :checked moĝna uĝywaÊ do wybierania zaznaczonego przycisku radiowego, który jest uĝywany jako element nawigacji po stronie. Podobnie jak w tradycyjnej nawigacji zbudowanej przy uĝyciu elementów a, uĝywamy teĝ pseudoklasy :hover w celu zdefiniowania stylów dla elementu, gdy znajduje się nad nim kursor.

## **Pseudoklasa CSS3 :nth-child**

W CSS wprowadzono także nową pseudoklasę o nazwie :nth-child. Za jej pomocą można wybierać elementy w takiej kolejności, w jakiej znajdują się w kodzie źródłowym. Pseudoklasa ta wymaga podania argumentu, który może być liczbą lub słowem kluczowym (odd albo even).

Na przykład poniższa reguła zmieni kolor tła trzeciego elementu li:

```
li:nth-child(3) {
     background-color: tomato;
}
```
W poniższej strukturze HTML powyższa reguła zmieni kolor tła w środkowym elemencie 1i:

```
\langle u \rangle <li>Element 1</li>
      <li>Element 2</li>
      <li>Element 3</li>
```

```
\leqli>Element 4\leqli>
     \leqli>Element 5 \leqli>
\langleul>
```
Efekt użycia tego kodu widać na poniższym zrzucie ekranu:

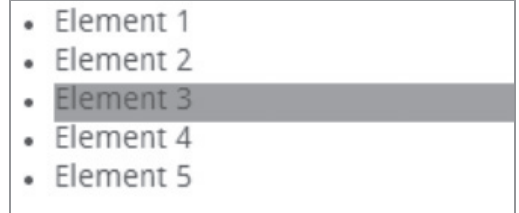

Można także zamiast liczby wpisać słowo kluczowe even albo odd. Poniższa reguła zmieni kolor tła w elementach li o nieparzystych numerach (pierwszym, trzecim, piątym itd.):

```
li:nth-child(odd) {
     background-color: tomato;
}
```
Pseudoklasie :nth-child można też przekazywać wzory wyboru elementów w bardziej wymyślnych sekwencjach:

```
li:nth-child(2n+2) {
     background-color: tomato;
}
```
Litera n jest w tym przypadku zmienną, która przyjmuje wartości 0, 1, 2, 3 itd. W związku z tym wzór 2n+2 oznacza wybór drugiego, czwartego, ósmego, dziesiątego itd. elementu li.

Więcej informacji na temat zasady działania pseudoklasy :nth-child można znaleźć w artykule Chrisa Coyiera w serwisie CSS Tricks (http://css-tricks.com/how-nth-child-works). Coyer utworzył też poręczne narzędzie do testowania wzoru pseudoklasy :nth-child (http://css-tricks.com/examples/nth-child-tester).

# Style miniatur i podpisów

Po sformatowaniu stylu nagłówka można przejść do stylizowania i rozmieszczenia obrazów portfolio. Mamy 12 miniatur, z których każda znajduje się w elemencie HTML5 figure i ma podpis zawierający opis miniatury umieszczony w elemencie figcaption.

## **Czas na dziaïanie — definiowanie stylów miniatur i podpisów**

Aby dodać style dla miniatur i podpisów, wykonaj następujące czynności:

**1.** Otwórz plik *styles.css.* Zaczniemy od przesuniecia portfolio nieco w dół za pomoca marginesu:

```
.portfolio {
     margin-top: 20px;
}
```
**2.** Obrazy będą wyświetlane w czterech kolumnach. Szerokość każdej z nich będzie wynosić 240 pikseli, bo taką wartość otrzymaliśmy z działania 960 / 4 = 240. Aby obrazy mieściły się na stronie, musimy usunąć lewy i prawy margines, które zostały odziedziczone z klasy columns systemu Skeleton:

```
.portfolio .four.columns {
     width: 240px;
    margin-right: 0;
     margin-left: 0;
}
```
**3.** Następnie ustawimy pozycjonowanie elementu figure na względne (relative), aby położenie znajdujących się w nim elementów, np. img i figcaption, było wyznaczane względem niego. Ponadto ustawimy własność overflow elementu figure na hidden:

```
.portfolio > figure {
     position: relative;
     overflow: hidden;
}
```
Ustawieniem własności overflow elementu figure na hidden ukrywamy element wychodzący poza granice elementu figure. W naszym przykładzie wykorzystamy to do ukrywania elementu figcaption, jak pokazałem na pierwszym zrzucie ekranu przedstawionym na następnej stronie.

4. Własność max-width obrazu ustawimy na 100%, dzięki czemu obraz będzie rozmiarem pasował do zawierającego go elementu, niezależnie od jego rozmiaru:

```
.portoflio > figure img {
     max-width: 100%;
}
```
**5.** Ponadto jeśli uważnie przyjrzysz się miniaturze, dostrzeżesz niewielki odstęp znajdujący się za elementem img, który jest typowy dla elementów śródliniowych i jest związany z domyślnym wyrównaniem elementu w pionie (*http://www.impressivewebs.com/difference-block-inline-css/*) (patrz drugi rysunek na następnej stronie).

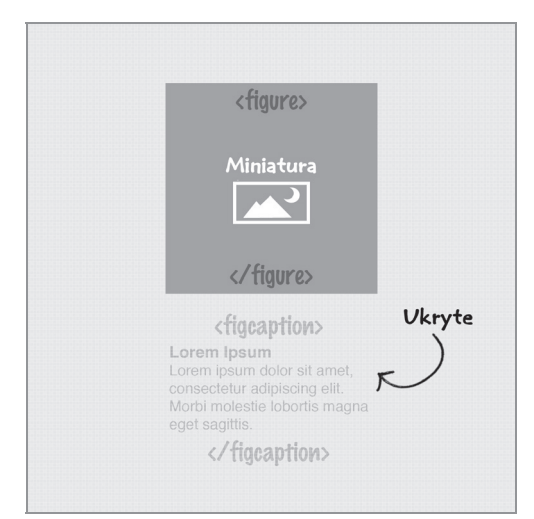

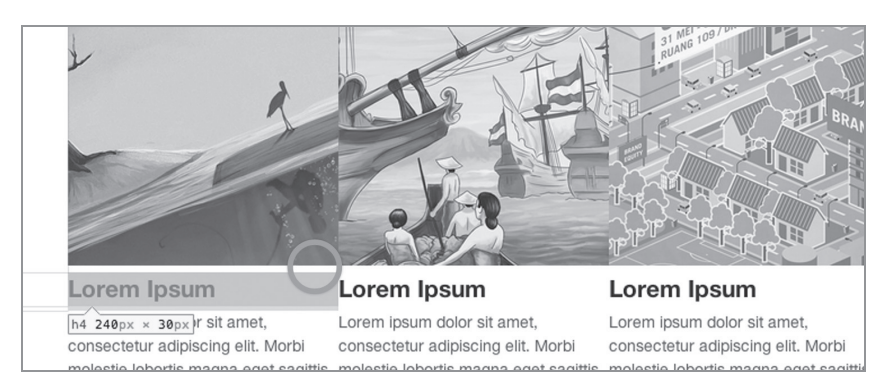

Jednym ze sposobów na usunięcie tego odstępu jest ustawienie własności display na block. Dlatego też dodajemy deklarację display: block do reguły dla elementów img:

```
.portfolio > figure img {
     max-width: 100%;
     display: block;
}
```
Można też pozbyć się tej pustej przestrzeni poprzez ustawienie własności vertical-align na top.

6. Następnie zdefiniujemy style dla podpisów miniatur, które są reprezentowane przez element HTML5 figcaption. Najpierw ustawimy własność position na absolute:

```
.portfolio figcaption {
     position: absolute;
}
```
Spowoduje to zmiane wysokości elementu nadrzednego i znikniecie podpisów wywołane ustawieniem ich pozycji na miejsce poza obszarem elementu figure.

Nastepnie ustawiamy wysokość i szerokość podpisu na 100%, aby jego wymiary zawsze pokrywały się z wymiarami rodzica, którym w tym przypadku jest element figure:

```
.portfolio figcaption {
     position: absolute;
     width: 100%;
     height: 100%;
}
```
**7.** Ustawiając własność position elementu figure na absolute, możemy go przesunąć w dowolnym kierunku, nie przejmując się sąsiednimi elementami. W tym przypadku ustawimy własności left i top na 0, jak widać na poniższym listingu:

```
.portfolio figcaption {
     position: absolute;
     width: 100%;
     height: 100%;
     left: 0;
     top: 0;
}
```
Dzieki temu, że elementowi figure własność position została ustawiona na relative, położenie znajdującego się w nim podpisu jest ustalane względem właśnie tego elementu figure (bedacego rodzicem podpisu). To sprawia, że podpis nakłada się na miniaturę, jak na poniższym zrzucie ekranu:

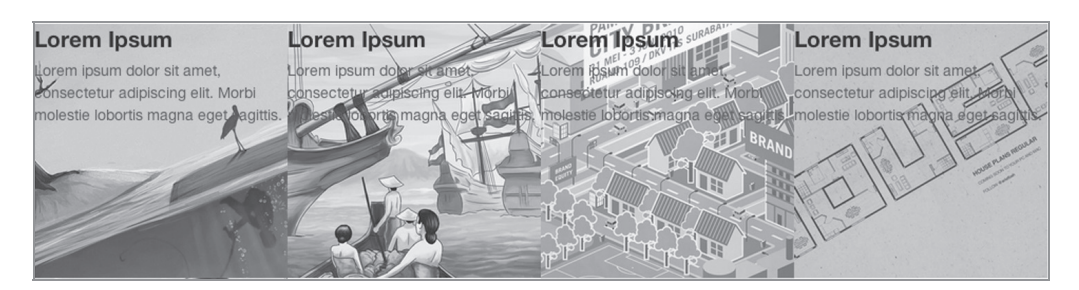

8. Następnie ustawimy kolor tła podpisu przy użyciu techniki RGBA (ang. *red*, *green*, *blue*, *alpha* — czerwony, zielony, niebieski, alfa). Wartość kanału każdego koloru oznacza się liczbą z przedziału od 0 do 255.

Jeśli na przykład wpisze się 0 dla każdego kanału (rgba $(0,0,0,1)$ ), to otrzyma się kolor czarny, który w zapisie szesnastkowym ma postać #000000. Analogicznie same wartości 255 oznaczają kolor biały (#ffffff w notacji szesnastkowej).

Technika RGBA umożliwia także dostosowanie poziomu przezroczystości koloru za pomocą kanału alfa. Zakres wartości tego kanału wynosi od 0 do 1. Wartość 0 oznacza 0%, a 1 to 100%. W takim razie 0.5 jest równoznaczne z 50%.

W poniższej regule ustawiamy czarny kolor tła i przezroczystość na poziomie 80%:

```
.portfolio figcaption {
     position: absolute;
     width: 100%;
     height: 100%;
     left: 0;
     top: 0;
     background-color: rgba(58,63,67,.8);
}
```
**9.** Dodamy też dopełnienie, aby odsunać nieco tekst podpisu od krawedzi elementu kontenera. W poniższej regule dopełnienie zostało ustawione na 10%:

```
.portfolio figcaption {
     position: absolute;
     width: 100%;
     height: 100%;
     left: 0;
     top: 0;
     background-color: rgba(58,63,67,.8);
     padding: 10%;
}
```
Dzięki temu, że wcześniej ustawiliśmy własność box-sizing na border-box, rozmiar podpisu (wysokość i szerokość) pozostanie na poziomie 100%, niezależnie od dopełnienia. Inaczej mówiąc: podpis nadal będzie miał wymiary swojego rodzica, które wynoszą  $240 \times 240$  pikseli.

**10.** Jako że tło jest ciemne, tekstowi musimy nadać jasny kolor. W związku z tym zmienimy kolor tekstu podpisu na biały (#fff):

```
.portfolio figcaption h4 {n
     color: #fff;
}
.portfolio figcaption p {
     color: #fff;
}
```
**11.** Może jest to kwestia gustu, ale mnie się wydaje, że tekst w podpisie jest za duży. Dlatego zmniejsze go o 1 piksel w stosunku do rozmiaru bazowego. Podstawowy rozmiar pisma wynosi 14 pikseli, więc zmienię go na 13, czyli 0.929em:

```
.portfolio figcaption p {
     color: #fff;
     font-size: 0.929em;
}
```
### **Co uzyskaliĂmy?**

Właśnie dodaliśmy reguły stylistyczne dotyczące miniatury i jej podpisu. Na tym etapie nasze portfolio wygląda jak na poniższym zrzucie ekranu:

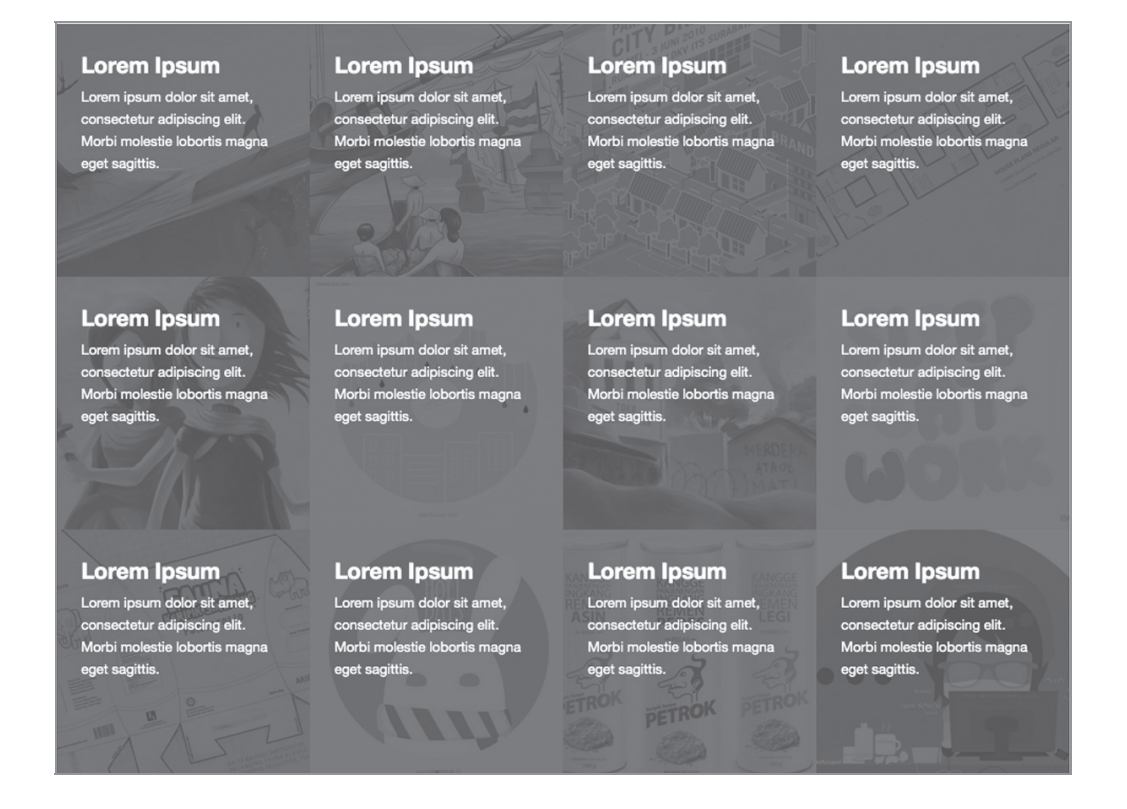

# Przekształcenia dwuwymiarowe CSS

Ostanie lata przyniosły sporo nowości w CSS3, wśród których znajdują się m.in. przekształcenia CSS3 (http://www.w3.org/TR/css3-transforms/). Przy użyciu przekształceń można przesuwać, obracać, zniekształcać oraz zwiekszać i zmniejszać elementy HTML.

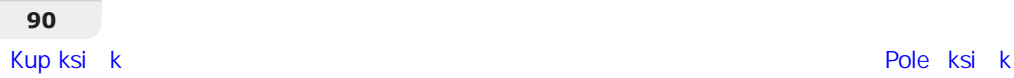

## **Funkcja translate()**

Funkcia translate() w przekształceniach CSS3 służy do przesuwania elementów względem ich pierwotnego położenia. Można jej używać na trzy sposoby:

 $\blacksquare$  Aby przesunąć element w poziomie:

transform: translateX(value);

 $\blacksquare$  Aby przesunąć element w pionie:

transform: translateY(value);

 $\blacksquare$  Można też użyć skróconej składni umożliwiającej dokonanie przesunięcia zarówno w poziomie, jak i w pionie:

transform: translate(x-value,y-value);

Położenie elementu określa się za pomocą wartości *x* i *y*, które reprezentują odpowiednio współrzędną na osi *x* i współrzędną na osi *y* w układzie współrzędnych podobnym do kartezjańskiego (*http://pl.wikipedia.org/wiki/Ukïad\_wspóïrzÚdnych\_kartezjañskich*).

Ponieważ jednak strony internetowe czyta się od góry, współrzędna *y* ma odwrotne znaczenie, tzn. ujemna wartość oznacza przesunięcie w górę, a dodatnia — w dół.

Powiedzmy, że chcemy przesunać element o 100 pikseli w prawo. Takie przesuniecie można zapisać w następujący sposób:

```
transform: translateX(100px)
```
Można też użyć skróconej notacji następująco:

transform: translate(100px,0)

Podobnie, aby przesunąć element o 100 pikseli w górę, można to zapisać tak:

transform: translateY(-100px)

Ale można też użyć notacji skróconej:

transform: translate(0,-100px)

Jeśli natomiast zechcemy przesunąć element na ukos, zdefiniujemy zarówno przesunięcie poziome, jak i pionowe:

transform: translate(100px,-100px)

Ta deklaracja przesunie element do góry i w prawo, jak na poniĝszym rysunku:

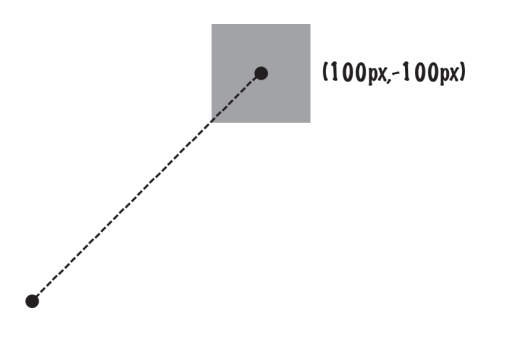

#### **Przedrostki firmowe**

Funkcję translate() obsługują przeglądarki Chrome 4, Safari 3.1, Firefox 3.5, Internet Explorer 10 oraz Opera 10.5, chociaż żeby zadziałała, trzeba dodać odpowiednie przedrostki firmowe. W związku z tym kompletna reguła przekształcenie wygląda tak:

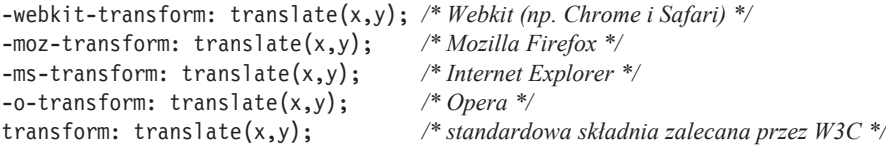

Przegladarki rozpoznaja deklaracje z własnymi przedrostkami, a pozostałe ignorują. Na przykład przegladarki oparte na mechanizmie Webkit, np. Chrome i Safari, używają przedrostka -webkit-. Gdy specyfikacja przekształceń zostanie ukończona i w pełni zaimplementowana w przeglądarkach, używana będzie wymieniona na końcu standardowa deklaracja zalecana przez W3C (*http://w3.org/*).

Dlatego właśnie powinno się stosować wersje deklaracji z przedrostkami firmowymi: zwiększają one zakres obsługiwanych przeglądarek.

W powyższej regule użyto aż pięciu deklaracji, z których każda zasadniczo służy do tego samego celu. Jak widać, wpisywanie przedrostków firmowych to bardzo żmudne zadanie, które lepiej wykonać przy użyciu specjalnego narzędzia.

Jednym z takich generatorów przedrostków firmowych jest Prefixr (http://prefixmycss.com). Jeśli używasz programu Sublime Text 2, to możesz pobrać specjalny pakiet umożliwiający jego uruchomienie bezpośrednio w edytorze.

Istnieje też biblioteka JavaScript o nazwie Prefix Free (http://leaverou.github.com/prefixfree), która dodaje przedrostki w locie, dzięki czemu nie trzeba ich w ogóle wpisywać.

# **Przejścia CSS3**

Kolejnym znakomitym nowym dodatkiem w CSS3 są przejścia umożliwiające stopniowe w odróżnieniu od błyskawicznego — zmienianie jednej reguły CSS na inna w określonym czasie. Do definiowania przejść CSS3 służy nastepująca składnia (pokazane sa też wersie z przedrostkami):

```
-webkit-transition: property duration timing-function delay; /* Webkit (np. Chrome
                                                                        / & Safari) */
-moz-transition: property duration timing-function delay;
                                                                /* Mozilla Firefox */
-o-transition: property duration timing-function delay;
                                                                * Opera */
transition: property duration timing-function delay;
                                                                /* standardowa/ składnia zalecana przez W3C */
```
Aktualnie przejścia CSS3 są obsługiwane przez przeglądarki Chrome 4, Firefox 4, Safari 3.1, Opera 10.5 oraz Internet Explorer 10.0 (http://caniuse.com/#feat=css-transitions).

Przeglądarka Internet Explorer nie obsługuje przejść CSS3 i dlatego na powyższym listingu nie ma wersji deklaracji z przedrostkiem -ms-, bo Internet Explorer 10 obsługuje je bez przedrostka (http://msdn.microsoft.com/en-us/ library/ie/hh673535( $v = vs.85$ ).aspx).

## Wartości przejść CSS3

W przedstawionych przykładach użyte zostały po cztery wartości: property, transition-duration, timing-function oraz delay. Zobaczmy, do czego służa:

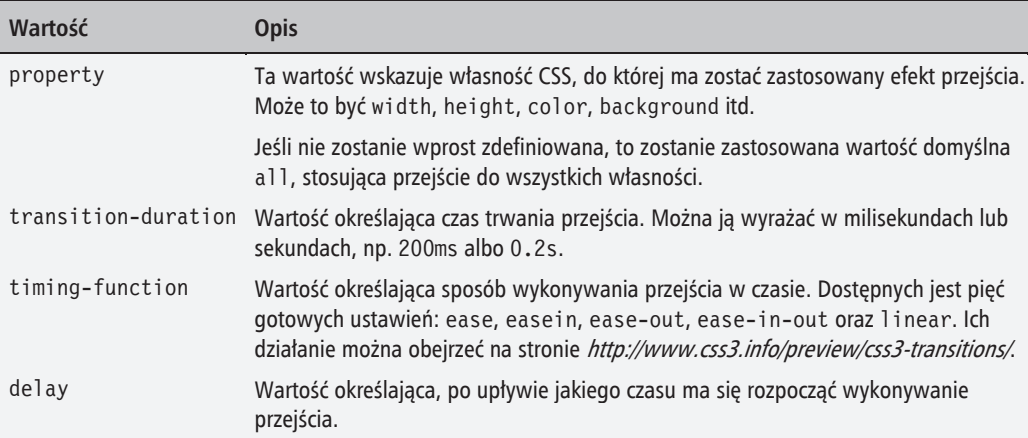

Poniższa przykładowa reguła tworzy koło z elementu div, które potem dzieki przejściom zmienimy stopniowo w prostokąt, gdy zostanie nad nim ustawiony kursor:

```
div \{width: 200px;
    height: 200px;
    border-radius: 100px;
    border: 5px solid orange:
    background-color: tomato;
\}div:hover {
    border-radius: 0;
\}
```
Jak wspominałem wcześniej, teraz przejście zostanie wykonane natychmiast, bo nie użyliśmy żadnej własności przejść CSS3. Zrobimy to teraz. Ustawimy efekt przejścia dla własności border-radius o czasie trwania 200ms:

```
div \{/* pozostałe deklaracje są takie same jak powyżej */
    -webkit-transition: border-radius 200ms;
    -moz-transition: border-radius 200ms;
    -o-transition: border-radius 200ms;
    transition: border-radius 200ms;
\mathcal{E}
```
Teraz zmiana będzie się dokonywała stopniowo, jak pokazuje poniższy rysunek, i będzie bardziej atrakcyjna:

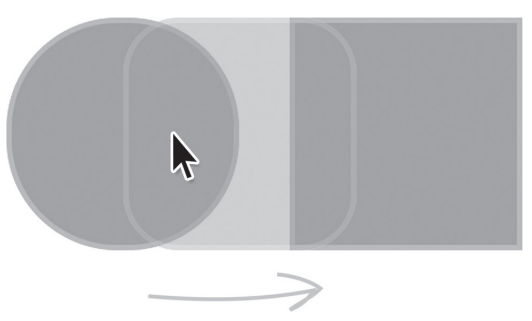

## Czas na działanie — zmiana obrazu po najechaniu kursorem

Aby zmienić obraz na coś innego po najechaniu na niego kursorem, wykonaj nastepujące czynności:

1. Otwórz plik style.css. Przypomnę, że podpisy obrazów są reprezentowane przez elementy HTML5 figcaption. Wcześniej elementom tym zdefiniowaliśmy już trochę ustawień, np. pozycjonowanie, szerokość i wysokość, kolor tła, kolor pisma oraz dopełnienie.

Teraz dodamy reguły dotyczące efektu hover. Ogólnie chodzi o to, że po najechaniu kursorem na miniaturę podpis stopniowo wysunie się z wybranej strony i zakryje obraz.

W poniższej regule najpierw przesuwamy podpis w prawo za pomocą przekształcenia CSS3:

```
.portoflio figcaption {
     position: absolute;
     left: 0;
     top: 0;
     width: 100%;
     height: 100%;
     padding: 10%;
     background-color: rgba(58,63,67,.8);
     -webkit-transform: translateX(100%);
     -moz-transform: translateX(100%);
     -ms-transform: translateX(100%);
     -o-transform: translateX(100%);
     transform: translateX(100%);
}
```
**2.** Teraz dodamy efekt przejścia CSS3. W poniższej regule ustawiamy przejście dla wszystkich własności na czas 350ms:

```
.portoflio figcaption {
     position: absolute;
     left: 0;
     top: 0;
     width: 100%;
     height: 100%;
     padding: 10%;
     background-color: rgba(58,63,67,.8);
     -webkit-transform: translateX(100%);
     -moz-transform: translateX(100%);
     -ms-transform: translateX(100%);
     -o-transform: translateX(100%);
     transform: translateX(100%);
     -webkit-transition: all 350ms;
     -moz-transition: all 350ms;
     -o-transition: all 350ms;
     transition: all 350ms;
}
```
3. Na koniec dodamy definicję stanu hover. W stanie tym podpis wraca do swojego pierwotnego położenia dzieki ustawieniu funkcji translateX na 0:

```
.container figure: hover figcaption {
    -webkit-transform: translateX(0);
    -moz-transform: translateX(0):
    -ms-transform: translateX(0);-o-transform: translateX(0);
    transform: translateX(0);
\left\{ \right.
```
#### Co uzyskaliśmy?

Kod ten wykonuje kilka działań. Po pierwsze przesuwa podpis za pomocą własności transform o 100% szerokości rodzica w prawo:

```
-webkit-transform: translateX(100%);
-moz-transform: translateX(100%);
-ms-transform: translateX(100%);
-o-transform: translateX(100%);
transform: translateX(100%);
```
Teraz podpis jest niewidoczny, bo ustawiliśmy, że elementy wychodzące poza granice elementu figure mają być niewidoczne. Ilustruje to poniższy zrzut ekranu:

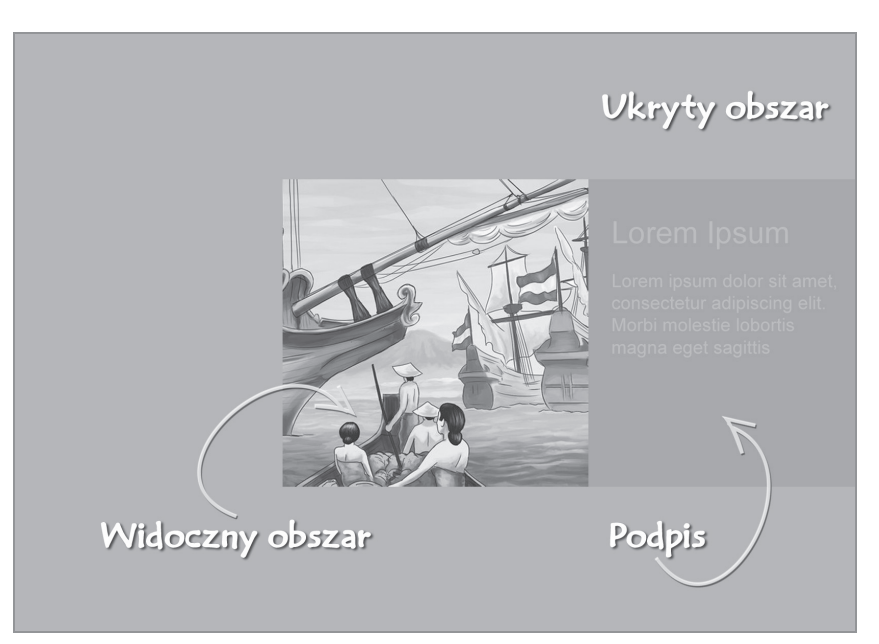

Następnie stosujemy efekt przejścia do wszystkich własności podpisu:

```
-webkit-transition: all 350ms;
-moz-transition: all 350ms;
-o-transition: all 350ms;
transition: all 350ms;
```
W końcu zdefiniowaliśmy style elementu w stanie hover. Chodzi nam o to, by podpis obrazu po najechaniu na niego kursorem wysuwał się z prawej strony i wracał do swojego pierwotnego położenia. Dlatego właśnie ustawiliśmy współrzedna przesuniecia na 0%.

Po wpisaniu do arkusza stylów wszystkich opisanych w tej części reguł efekt hover powinien działać:

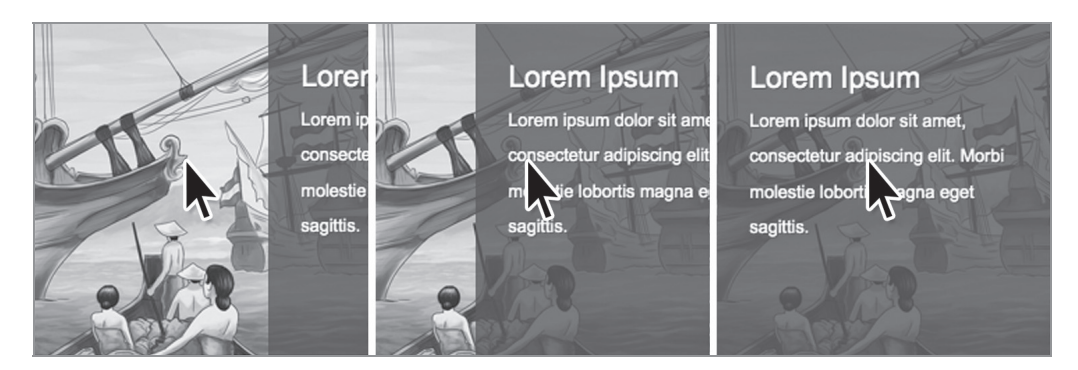

## Filtrująca nawigacja po stronie

Jak wspominałem, nawigacja na tej stronie będzie sortować portfolio według kategorii. W związku z tym do jej utworzenia użyłem przycisków radiowych z etykietami:

```
<input class="nav-menu" id="all" type="radio" name="filter" checked="checked"/>
<label for="all">Wszystkie</label>
<input class="nav-menu" id="illustrations" type="radio" name="filter"/>
<label for="illustrations">Ilustracje</label>
<input class="nav-menu" id="posters" type="radio" name="filter"/>
<label for="posters">Plakaty</label>
<input class="nav-menu" id="typography" type="radio" name="filter"/>
<label for="typography">Typografia</label>
<input class="nav-menu" id="packaging" type="radio" name="filter"/>
<label for="packaging">Opakowania</label>
```
## Czas na działanie — tworzenie filtra portfolio

Aby utworzyć filtr portfolio, wykonaj następujące czynności:

1. Otwórz plik *style.css*. Nawigacja jest zbudowana na bazie przycisków radiowych przypisanych do klasy nav-menu. Najpierw ukryjemy przyciski radiowe:

```
.nav-menu {
     display: none;
\mathcal{E}
```
2. Następnie dodamy style formatujące element label. W poniższej regule ustawiamy własność display na inline-block, aby etykiety były wyświetlane w jednym rzędzie:

```
label{1}padding: 5px 10px;
   color: #3a3f43;cursor: pointer;
    display: inline-block;
```
3. Gdy zostanie wybrany przycisk radiowy, zmieniają się style elementu label. W tym przypadku ustawimy ciemniejszy kolor tła, aby pokazać, że menu zostało zaznaczone. To pociąga za sobą konieczność zmiany koloru tekstu na biały.

Aby odnieść się do elementu label znajdującego się bezpośrednio obok zaznaczonego elementu input, należy użyć selektora przylegającego elementu siostrzanego:

```
.nav-menu:checked + label {
    color: #fff;
    background-color: #3a3f43;
    border-radius: 3px;
\{
```
4. Następnie zdefiniujemy funkcję filtrującą. Zaczniemy od ukrycia miniatury portfolio. W tym celu zdefiniujemy następującą regułę z selektorem .nav-menu:

```
.nav-menu.
.portfolio > figure.columns {
   display: none;
```
5. Aby uzyskać funkcję filtrującą, trzeba połączyć kilka selektorów CSS. Ale najpierw trzeba zbudować nawigację przy użyciu przycisków radiowych i każdemu z nich przypisać inny identyfikator. Z przyciskami tymi związane są etykiety za pomocą atrybutu for="id". Dzięki temu kliknięcie etykiety powoduje zaznaczenie odpowiadającego jej przycisku radiowego. Do zaznaczonego przycisku można się odnieść dzięki pseudoklasie CSS3 : checked. W poniższym kodzie wybieramy zaznaczony element input, którego identyfikator to all:

#all:checked

Dołączając selektor przylegającego elementu, odnosimy się do sekcji portfolio:

#all:checked ~ .portfolio

Po wybraniu sekcji portfolio możemy wybierać znajdujące się w niej elementy potomne, aby zastosować do nich reguły stylistyczne. W tym przypadku naszym celem jest zdefiniowanie własności display o wartości block elementom przypisanym do klasy all:

```
#all:checked ~ .portfolio .all {
    display: block;
\{
```
Dzięki temu klikniecie elementu input o identyfikatorze a11 będzie powodowało wyświetlenie wszystkich miniatur portfolio.

6. Teraz zrobimy to samo dla pozostałych kategorii — poster, illustration, typography oraz package:

```
#all: checked - .portfolio .all,
#posters:checked ~ .portfolio .poster,
#illustrations:checked ~ .portfolio .illustration,
#typography:checked ~ .portfolio .typography,
#packaging:checked \sim .portfolio .package {
    display: block;
\{
```
#### Co uzyskaliśmy?

Napisaliśmy style dotyczące nawigacji i zdefiniowaliśmy funkcję filtrowania przy użyciu selektorów CSS

Mimo że pseudoklasa : checked oficjalnie została dodana dopiero do specyfikacji CSS3, była obsługiwana już przez przeglądarkę Firefox 1. Aby zobaczyć, jak działa, można obejrzeć demo na stronie W3C pod adresem http://www.w3.org/Style/CSS/Test/CSS3/Selectors/current/html/full/flat/css3-modsel-25.html.

Teraz powinno być możliwe sortowanie portfolio według kategorii, jak widać na zrzucie ekranu pokazanym na następnej stronie.

## **Stopka**

W tej części zdefiniujemy style stopki. W stopce znajdują się odnośniki do naszych profili w serwisach społecznościowych oraz informacje kontaktowe: numer telefonu, adres e-mail, a także imię i nazwisko.

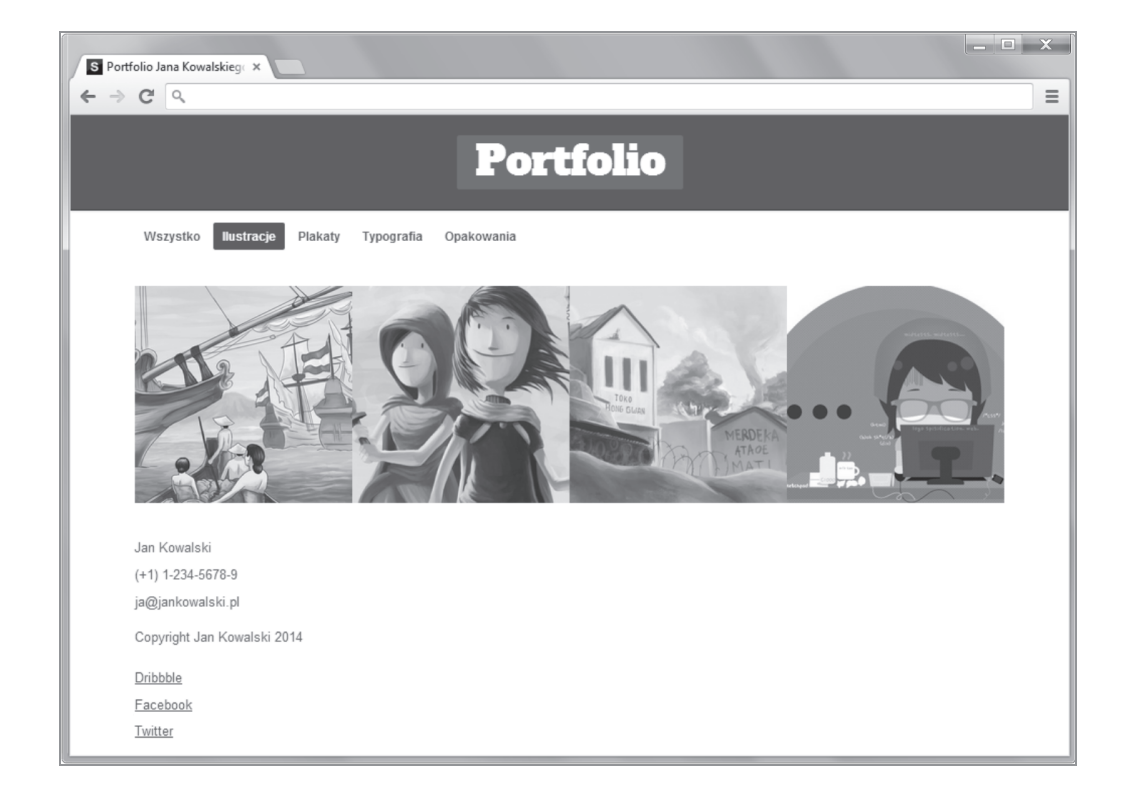

## Czas na działanie — formatowanie stopki

Aby sformatować stopkę, wykonaj następujące czynności:

1. Cały czas pracujemy w pliku style.css. Stopka naszej strony jest zdefiniowana w elemencie HTML5 footer i jest przypisana do klasy footer. Zaczniemy od zdefiniowania stylów dekoracyjnych, takich jak marginesu, dopełnienia i obramowania:

```
.footer {
    border-top: 1px solid #ccc;
    margin-top: 28px;
    padding: 28px 0;
\lambda
```
2. Następnie przeniesiemy odnośniki do mediów społecznościowych na lewą stronę:

```
.social {
    float: left;
\{
```
3. W sekcji odnośników społecznościowych wygospodarowaliśmy trochę miejsca na formułkę o prawach autorskich. Zmienimy kolor tekstu na szary i odsuniemy ją nieco od dolnej krawędzi strony za pomocą własności margin-bottom:

```
.social .copyright {
    color: #ccc;
    margin-bottom: 10px;
    font-size: 1em:
\lambda
```
4. Odnośniki do mediów społecznościowych znajdują się w elementach 1i. Sprawimy, że beda wyświetlane w jednym rzedzie:

```
.social ul li {
    display: inline;
₹
```
5. Teraz zdefiniujemy style samych odnośników. Najpierw, aby móc ustawiać ich szerokość i wysokość, należy ustawić własność display elementu kotwicy na inline-block, a nastepnie ustawimy szerokość na 42 piksele i wysokość na 36 pikseli:

```
.social ul li a {n
    display: inline-block;
   width: 36px;
    height: 42px;
ļ
```
6. Zastosujemy też technikę podmiany tekstu odnośnika na obraz, który później dodamy za pomoca własności background-image:

```
.social ul li a {
    display: inline-block;
    width: 48px;
    height: 48px;
    /* poniżej znajdują się style dotyczące zastępowania tekstu odnośnika obrazem */
    text-indent: 100%;
    white-space: nowrap;
    overflow: hidden;
```
7. W następnej kolejności dodamy do elementu a za pomocą własności background-image ikony mediów społecznościowych, które połączyliśmy w jeden plik sprite ów w rozdziale 2.:

```
.social-dribbble a.
.social-facebook a,
.social-twitter a {
    background-image: url('../images/social.png');
    background-repeat: no-repeat;
\lambda
```
 $\{$ 

8. Kolejną czynnością będzie zmodyfikowanie reguł CSS wygenerowanych podczas łączenia ikon w jeden plik. Reguły te określają położenie obrazu z ikonami:

```
.social-dribbble-hover{
     background-position: 0 0;
     width: 48px;
     height: 48px;
}
.social-dribbble{
     background-position: 0 -58px;
    width: 48px;
     height: 48px;
}
.social-facebook-hover{
     background-position: 0 -116px;
     width: 48px;
     height: 48px;
}
.social-facebook{
     background-position: 0 -174px;
    width: 48px;
     height: 48px;
}
.social-twitter-hover{
     background-position: 0 -232px;
     width: 48px;
     height: 48px;
}
.social-twitter{
     background-position: 0 -290px;
    width: 48px;
     height: 48px;
}
```
Najpierw zmienimy klasę definiującą stan hover (.social-dribbble-hover) i przypiszemy ją do łączy w postaci ikon:

```
.social-dribbble a:hover {
     background-position: 0 0;
     width: 48px;
     height: 48px;
}
.social-dribbble{
     background-position: 0 -58px;
     width: 48px;
     height: 48px;
}
.social-facebook a:hover{
     background-position: 0 -116px;
     width: 48px;
```

```
height: 48px;
\{.social-facebook{
    background-position: 0 -174px;
    width: 48px:
    height: 48px;
\left\{ \right..social-twitter a:hover{
    background-position: 0 -232px;
    width: 48px;
    height: 48px;
\mathcal{E}.social-twitter{
    background-position: 0 -290px;
    width: 48px;
    height: 48px;
\overline{\phantom{a}}
```
9. Jako że szerokość i wysokość ustawiliśmy wcześniej, teraz możemy usunąć te definicie:

```
.social-dribbble a:hover {
    background-position: 0 0;
\{.social-dribbble{
    background-position: 0 -58px;
\{.social-facebook a:hover{
    background-position: 0 -116px;
\mathcal{F}.social-facebook{
    background-position: 0 -174px;
\mathcal{F}.social-twitter a:hover{
    background-position: 0 -232px;
\mathcal{F}.social-twitter{
    background-position: 0 -290px;
```
10. Sekcję kontaktową przesuniemy na prawą stronę:

```
control \{float: right;
\mathcal{E}
```
11. Zmienimy kolor tekstu i łączy tekstowych na szary:

```
.contact, .contact a {
    color: #ccc;
\{
```
12. Następnie za pomocą własności background-image dodamy ikony danych kontaktowych, które połaczyliśmy w jeden plik w rozdziale 2. Ale te ikony wstawimy do pseudoelementu: before.

Pseudoelement: before dodaie element przed treścia elementu, do którego został zastosowany. Istnieje też pseudoelement : after, który dodaje element za wyznaczonym elementem.

W kodzie HTML można to przedstawić nastepująco:

```
<div><span> </span> <!-- :before -->
    Treść
    <span> </span> </-- :after -->
\langlediv>
```
Pseudoelementy nie dodają prawdziwych elementów HTML i dlatego właśnie nazywa się je *pseudo*elementami. Są one traktowane tak jak elementy, ale w rzeczywistości nimi nie sa.

W CSS3 zmieniono troche składnie pseudoelementów w porównaniu z wcześniejszymi wersjami tej technologii. Obecnie elementy te definiuje się przy użyciu dwóch dwukropków (::before i ::after), aby odróżnić je od pseudoklas, które definiuje się za pomocą jednego dwukropka (: hover i : checked).

W poniższej regule dodajemy pseudoelement : before do elementu 1 i, zmieniamy też własność display na inline-block, aby móc ustawiać szerokość i wysokość:

```
.contact ul li:before {
    content: '':
    display: inline-block:
    width: 24px;
    height: 24px:
    background-image: url('../images/contact.png');
    margin-right: 0.1em;
\mathcal{E}
```
13. Na koniec dostosowujemy położenie tła zawierającego ikony danych kontaktowych:

```
.contact-name:before \{background-position: 0 -29px;
\mathcal{E}.contact-phone:before {
    background-position: 0 -63px;
\mathcal{E}.contact-email:before{
    background-position: 0 5px;
\mathcal{E}
```
## **Co uzyskaliĂmy?**

Zdefiniowaliśmy style stopki i dodaliśmy sekcje z odnośnikami do profilów społecznościowych i danymi kontaktowymi. Teraz stopka powinna wygladać tak jak na poniższym zrzucie ekranu:

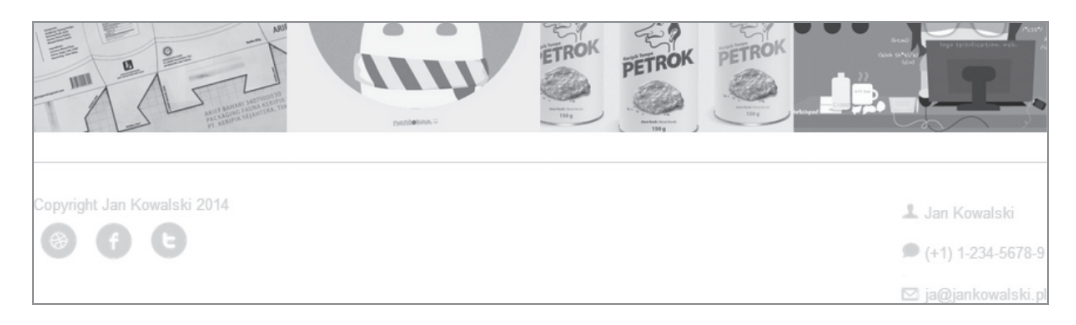

# Definiowanie stylów dla mniejszych ekranów

Teraz zdefiniujemy style umożliwiające wygodne przeglądanie strony w urządzeniach o mniejszych ekranach. W tym celu użyjemy zapytań medialnych CSS3.

Zanim zaczniemy definiowaÊ wïasne style, skopiujemy wszystkie zapytania medialne z pliku *layout.css* systemu Skeleton do naszego pliku *style.css*. Reguły do skopiowania są pokazane poniĝej:

```
/* Urządzenia i przeglądarki o rozmiarze okna mniejszym niĪ */
@media only screen and (max-width: 959px) {
}
/* Tablet w poziomie do 960 */
@media only screen and (min-width: 768px) and (max-width: 959px) {
}
/* Wszystkie urządzenia przenoĞne */
@media only screen and (max-width: 767px) {
}
/* Urządzenia przenoĞne w poziomie do tabletu w pionie */
@media only screen and (min-width: 480px) and (max-width: 767px) {
}
/* Urządzenia przenoĞne w pionie do urządzenia przenoĞne w poziomie */
@media only screen and (max-width: 479px) {
}
```
## Czas na działanie — rozmiar obszaru widoku poniżej 960 pikseli

Zdefiniujemy style przeznaczone dla przeglądarek o szerokości okna mniejszej niż 960 pikseli:

1. Definiowane style zostana umieszczone w poniższym zapytaniu medialnym, które serwuje style przegladarkom o szerokości mniejszej niż 960 pikseli:

```
Qmedia only screen and (max-width: 959px) {
-1
```
2. Jako że definiujemy style dla mniejszego urządzenia, musimy zmienić szerokość kolumn i kontenera na względne jednostki. W tym przypadku szerokość kontenera będzie wynosić 100%, a szerokość kolumn wyniesie po 25%, bo kontener jest podzielony na cztery kolumny:

```
.container {
    width: 100%;
\mathcal{E}.portfolio .four.columns {
    width: 25%;
```
3. Następnie ukryjemy menu nawigacyjne, aby użytkownicy mogli porusząć się po stronie za pomoca palców:

```
label{1}display: none;
J
```
4. Pod każdym wierszem ustawimy niewielki odstęp za pomocą własności margin-bottom dodanej do elementu figure:

```
.portfolio .all {
   margin-bottom: 15px;
```
5. Jako że ukryliśmy nawigację, musimy gdzieś indziej przesunąć informację o kategorii.

Przeniesiemy ja na góre obrazu. Możemy do tego celu wykorzystać pseudoelement : before oraz pobierać informacje z atrybutu HTML5 data-\*:

```
.portofolio > figure:before {
   content: attr(data-category);
   font-size: 1em;
   padding: 8px;
   width: 100%;
   color: #fff;
   display: block;
   font-weight: bold;
   text-transform: capitalize;
```

```
background-color: rgb(42, 47, 51, 0.8);position: absolute;
```
6. W tym pomniejszonym obszarze widoku nie będziemy ukrywać podpisów obrazów, tylko je wyświetlimy. W związku z tym ustawiamy własność position na relative, a translateX na 0%, ponadto ustawimy domyślny kolor tła podpisom:

```
.portfolio figcaption {
    position: relative;
    -webkit-transform: translateX(0%);
    -moz-transform: translateX(0%);
    -ms-transform: translateX(0%);
    -o-transform: translateX(0%);
    transform: translateX(0%);
    background-color: #3a3f43;
\overline{\phantom{a}}
```
7. Za pomocą selektora nth-child wybierzemy elementy figure o nieparzystym numerze oraz ustawimy im tło na ciemniejsze niż domyślne ustawione w punkcie 6. dzięki czemu podpisy będą się od siebie różnić:

```
.portoflio figure:nth-child(odd) figcaption {
   background-color: #2a2f33;
```
8. Na koniec dostosujemy margines w stopce:

```
footer<sub>1</sub>border-top: 1px solid #ccc;
     margin-top: 42px;
     padding: 28px;
\left\{ \right.
```
## Co uzyskaliśmy?

 $\{$ 

Dodaliśmy style dla okien o szerokości mniejszej niż 960 pikseli. Efekt przedstawiono na następnej stronie.

## Czas na działanie — rozmiar obszaru widoku od 767 do 480 pikseli

Teraz zdefiniujemy style dla okien o szerokości od 767 do 480 pikseli. Rozmiary takie najczęściej mają urządzenia przenośne i tablety.

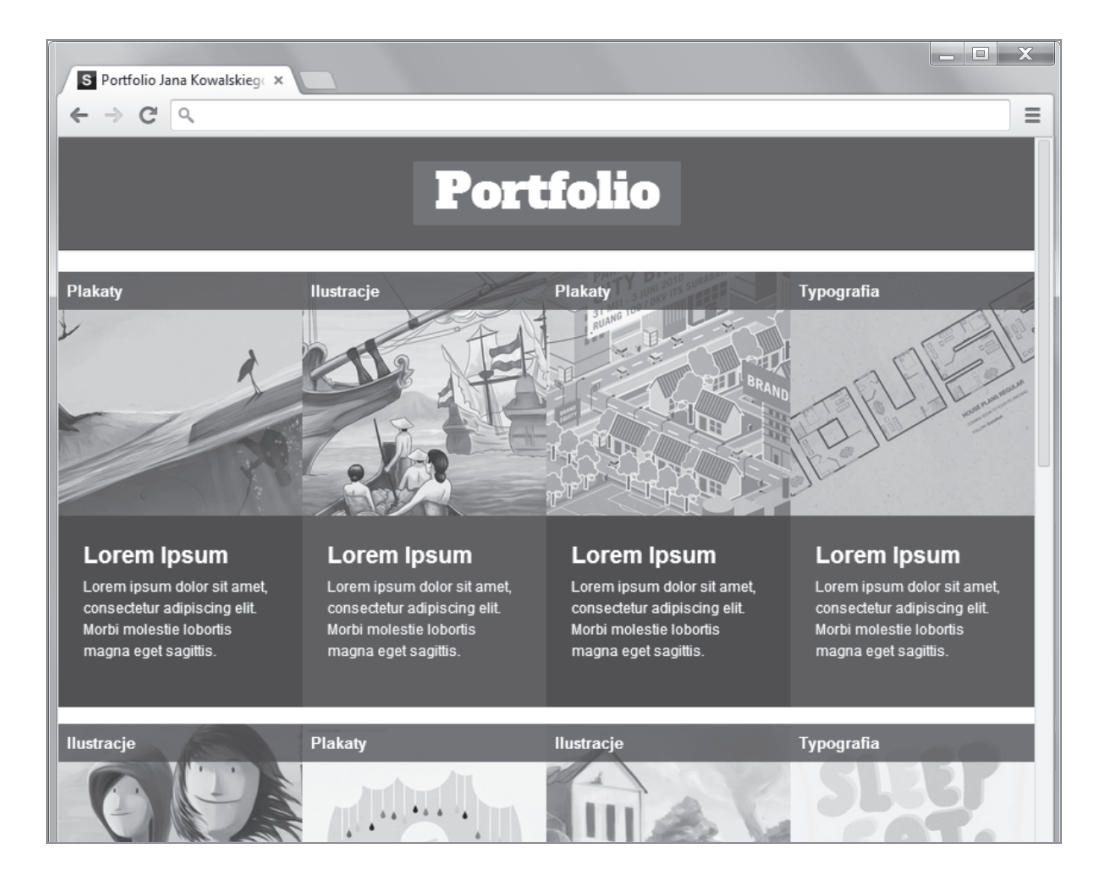

1. Reguły stylistyczne będziemy wpisywać w poniższym zapytaniu medialnym:

```
@media only screen and (min-width: 480px) and (max-width: 767px) {
```

```
J
```
2. Jako że obszar widoku został jeszcze bardziej zwężony, musimy nadać kolumnom nieco większe wymiary procentowe. Podzielimy szerokość kontenera na pół, aby otrzymać dwie kolumny o szerokości 50% szerokości obszaru widoku:

```
.portfolio .four.columns {
    width: 50\%;
ļ
```
## Co uzyskaliśmy?

Zdefiniowaliśmy styl dla obszarów widoku o szerokości od 767 do 480 pikseli. Efekt tego zabiegu przedstawia poniższy zrzut ekranu:

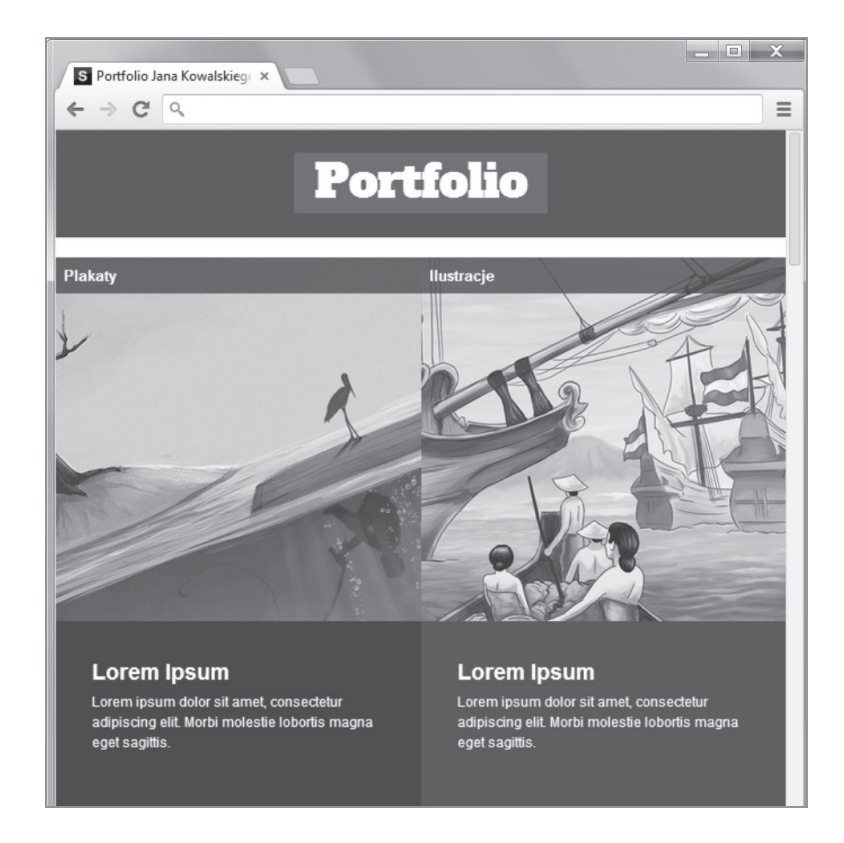

## Czas na działanie — rozmiar obszaru widoku poniżej 480 pikseli

Na koniec dodamy style dla obszarów widoku o szerokości mniejszej niż 480 pikseli:

1. Style przeznaczone dla okien przeglądarek o szerokości poniżej 480 pikseli umieścimy w następującym zapytaniu medialnym:

```
@media only screen and (max-width: 479px) {
\overline{\phantom{a}}
```
2. Ponieważ tym razem miejsca jest bardzo mało, zostawimy tylko jedna kolumne o szerokości 100% szerokości obszaru widoku, aby zapewnić dobrą widoczność obrazu:

```
.portfolio .four.columns {
   width: 100%:
```
3. W stopce usuniemy deklarację własności float i ustawimy własność text-align na center.

```
footer\ \{text-align: center;
\}.contact, .social {
     float: none;
     display: block;
\overline{\phantom{a}}
```
#### Co uzyskaliśmy?

Zdefiniowaliśmy style przeznaczone dla okien przeglądarek o szerokości mniejszej niż 480 pikseli. Na poniższym zrzucie ekranu widać efekt tych działań:

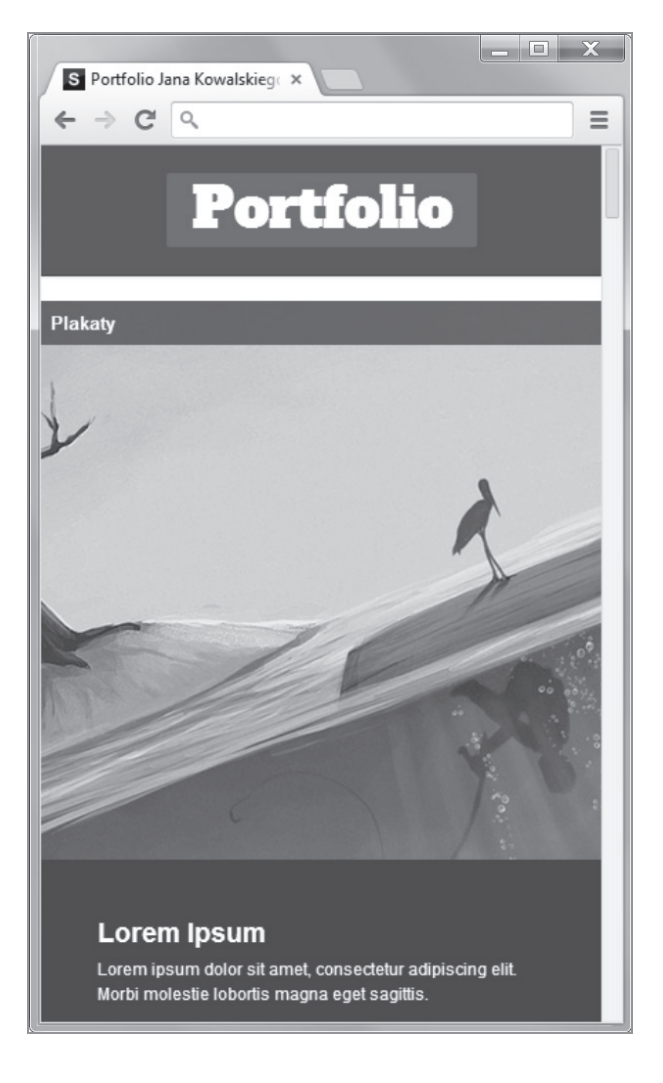

## Testowanie strony w różnych rozmiarach obszaru widoku

Strona jest gotowa i można zacząć jej testowanie. Sprawdzimy, jak wygląda w przeglądarce komputera stacjonarnego i w mniejszych przeglądarkach poprzez zmniejszenie okna tej samej przeglądarki. Można też użyć jednego z poniższych specjalnych narzędzi:

- Narzędzie *Widok responsywny* Firefoksa: *https://developer.mozilla.org/en-US/docs/Tools/Responsive\_Design\_View*.
- Responsinator: *http://www.responsinator.com/*.
- Q Screenqueries: *http://screenqueri.es/*.

Najlepiej oczywiście testować stronę w prawdziwych urządzeniach — telefonach, tabletach, czytnikach — bo można sprawdzić, jak działa w realnych warunkach. Poniższe zrzuty ekranu przedstawiają wygląd naszej strony w urządzeniach iPhone i iPad.

Poniższy zrzut ekranu przedstawia stronę w telefonie iPhone w orientacji pionowej. W tak małym obszarze widoku (320  $\times$  480 pikseli) nawigacja jest ukryta i zastąpiona nazwą kategorii wy-ĂwietlonÈ nad kaĝdÈ z miniatur. Takĝe podpis kaĝdego obrazu moĝna zobaczyÊ pod obrazem.

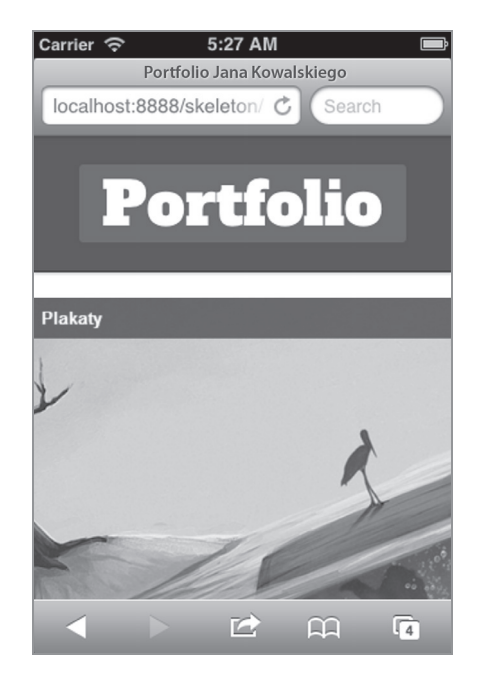

Poniższy zrzut ekranu przedstawia naszą stronę w telefonie iPhone w orientacji poziomej. Podobnie jak w orientacji pionowej, nawigacja jest ukryta. Ale jako że szerokość obszaru widoku jest większa —  $480 \times 320$  pikseli — wyświetlone zostały dwie miniatury w jednym rzędzie.

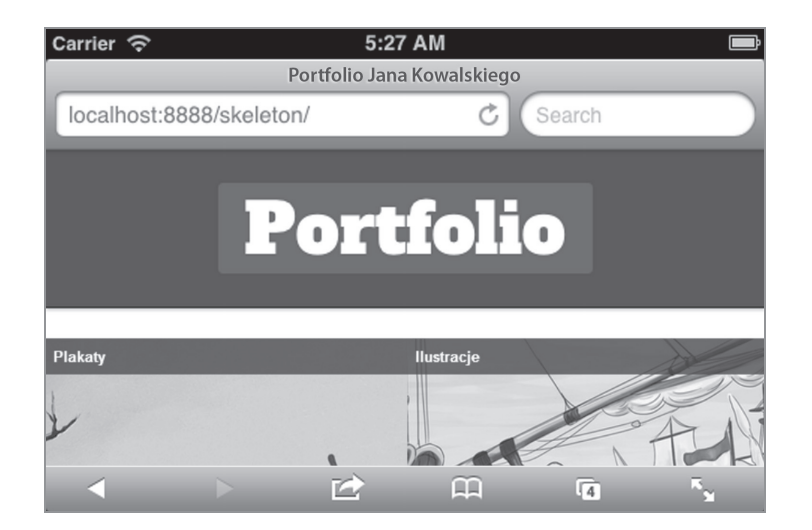

Poniższy zrzut ekranu przedstawia naszą stronę w iPadzie w orientacji pionowej. W tak szerokim obszarze widoku (768  $\times$  1024 pikseli) zmieszczą się cztery miniatury w rzędzie, a opisy są cały czas widoczne i umieszczone pod miniaturami.

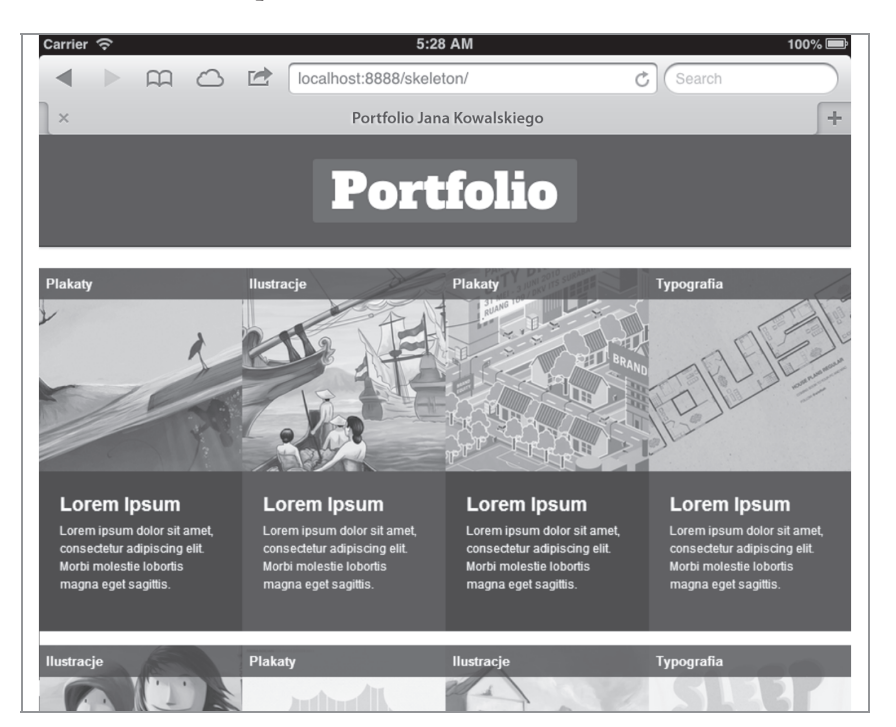

Na koniec zobaczymy jeszcze stronę w iPadzie w orientacji poziomej. Wymiary obszaru widoku wynoszą  $1024 \times 768$  pikseli, więc jest wystarczająco miejsca, aby wyświetlić po cztery miniatury

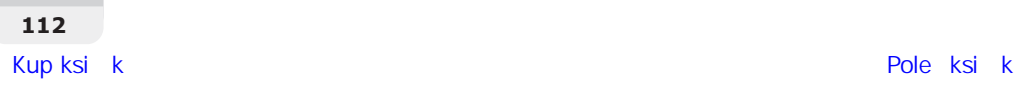

w rzedzie. W tym rozmiarze ekranu widoczna jest też nawigacja. Można jej używać do sortowania obrazów.

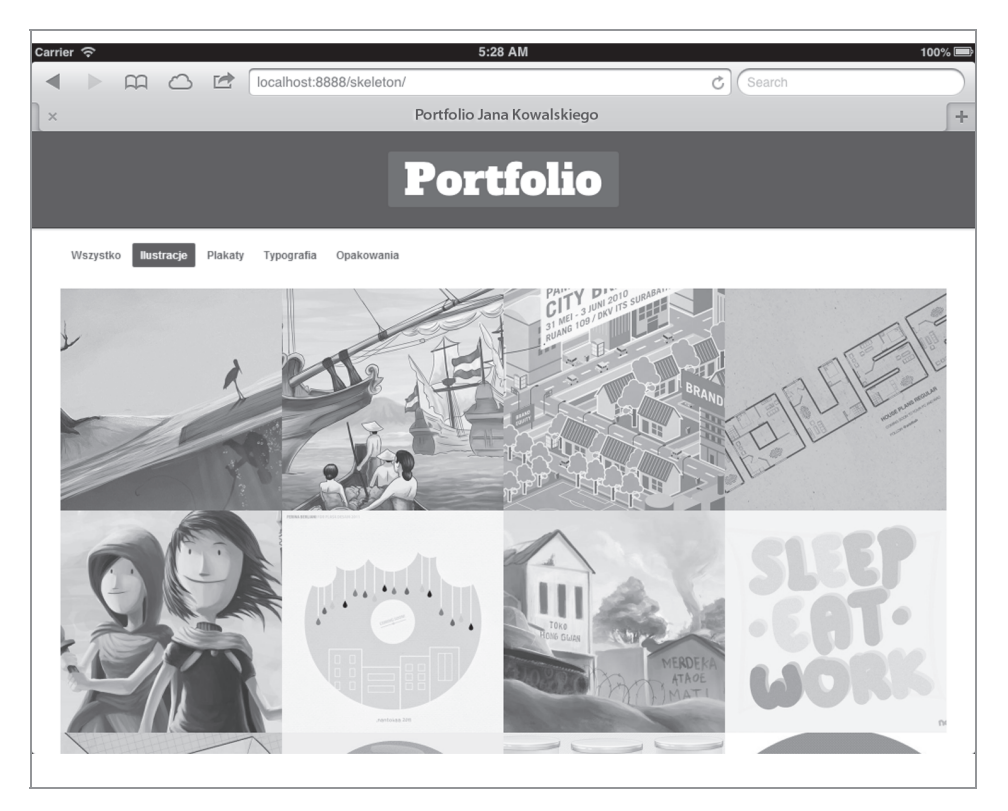

## Podsumowanie

Właśnie ukończyliśmy prace nad nasza pierwsza elastyczna strona zbudowana przy użyciu technologii CSS3. W rozdziale tym wykonaliśmy następujące czynności:

- $\Box$  Dopracowaliśmy detale za pomocą nowych własności wprowadzonych w CSS3, takich jak box-sizing, border-radius oraz box-shadow.
- $\blacksquare$  Utworzyliśmy atrakcyjny efekt zamiany obrazu i tekstu za pomocą przekształceń i przejść CSS3.
- $\blacksquare$  Utworzyliśmy funkcję filtrowania portfolio za pomocą kombinacji selektorów CSS.
- $\Box$  Dostosowaliśmy styl stron do różnych rozmiarów obszaru widoku za pomocą zapytañ medialnych CSS3.

W tym rozdziale poznaliśmy system szkieletowy Skeleton, w następnym zaś poznamy inny system służący do tworzenia elastycznych stron internetowych.

# **Skorowidz**

## A

aplikacje LESS, 119 arkusze stylów SCSS, 203, 207 atrybut placeholder, 138 atrybuty danych HTML5, 63

#### B

Bootstrap, *Patrz* system Bootstrap

## C

Compass, 198, 204 CSS3, 23, 71, 151 box-sizing, 73 przejścia, 93 pseudoklasy, 84 selektory strukturalne, 261 zapytania medialne, 18, 50, 105, 129, 212

#### D

definiowanie domieszek LESS, 154 fontu, 127 stylów, 105 nagłówka, 80 sekcji galerii, 173 sekcji referencji, 174 stopki, 167 dodawanie plików CSS, 57 plików LESS, 124

reguł stylistycznych, 157 rodzin fontów, 251 stylów nagłówka, 164 stylów stopki, 167 własnych fontów, 58 domieszki, 35, 39 Compassa, 251 LESS, 154 parametryczne, 36 dostosowywanie grafik, 59, 117, 208 kolorów, 247 stylów, *Patrz* formatowanie zmiennych, 248 działania arytmetyczne, 38 dziedziczenie selektorów, 40

#### E

edytor Sublime Text, 201 edytory kodu, 31 efekt hover, 56 elastyczne portfolio, 43 skryptozakładki, 31 element  $\langle$ img $>$ , 21  $<$ picture $>$ , 20 elementy blokowe, 72 HTML5, 63 śródliniowe, 72 em, 76

### F

filtr portfolio, 98 FIR, Fahrner Image Replacement, 155 Firdaus Thoriq, 9 firma Hivemind, 26 Swizzle, 28 fonty, 78, 250 fonty darmowe, 125 formatowanie nagłówka, 80, 254 stopki, 100 strony głównej, 263 strony o usługach, 273 stylów pola adresu, 175 sekcji powitalnej, 170 sekcji wezwania do działania, 172 stopki, 257 strony Kontakt, 181, 282 strony O nas, 282 strony z cennikami, 279 tytułu strony, 178 formaty fontów, 126 formularz, 140 formularz subskrypcji, 175 Foundation, *Patrz* system Foundation funkcja translate(), 91 funkcje kolorów Sassa, 247 LESS, 155 pomocnicze Compassa, 204, 255

#### G

galeria, 140 gem Foundation, 198

#### H

HTML5, 23, 63 HTML5 Shim, 47

### I

ikony kontaktowe, 62 mediów społecznościowych, 60 systemu iOS, 53 interfejs użytkownika, 212

#### J

jednostka em, 76 px, 74 jednostki miary CSS, 74 język Ruby, 198 jQuery, 213

#### K

katalog roboczy, 46 Kelly Kevin, 11 kolorowanie składni SCSS, 201 kompilatory kodu, 33 kompilowanie kodu LESS, 123, 124 SCSS na CSS, 207 konfigurowanie projektu Compassa, 204 Ăcieĝki projektu, 206 konwertowanie jednostek, 76

## L

LESS, 151

#### M

McBurnie Shawn, 11 metaznacznik viewport, 18, 47 model polowy CSS, 72 modyfikowanie dokumentu HTML, 214 kolorów, 155 monitorowanie projektu, 246

#### N

nagłówek, 79, 164 narzedzia Compassa, 204 narzedzie CSS Sprite Generator, 61 Widok responsywny, 195 nawigacja, 56, 97, 130, 254

#### O

obliczanie wartości em, 76 obrazy, 59 obsługa LESS, 42 obszar widoku 360 pikseli, 230, 236, 244 480 pikseli, 109, 190 767 pikseli, 107, 186 960 pikseli, 106 ograniczenia RWD, 20 Orbit, 213 osadzanie fontów, 58 Özçelik Volkan, 11

#### P

parametr initial-scale, 18 piksel, 74, 75 plik \_bootstrap.less, 123, 194 config.rb, 204, 206 index.html, 69 layout.css, 105 styles.css, 74 pliki CSS, 57 LESS, 121 pobieranie systemu Skeleton, 46 polecenie gem, 199 preprocesory CSS, 32 LESS, 33 Sass, 39, 198 Stylus, 32 procent, 78 program Adaptive Image, 23 CrunchApp, 201

przedrostki firmowe, 160 przeglądarki internetowe, 30 przejścia CSS3, 93 przekształcenia dwuwymiarowe CSS, 90 przyciski, 162 przygotowywanie grafik, 59, 117, 208 pseudoelement :before, 104 pseudoklasa CSS3 :checked, 84 :nth-child, 84 px, 74

### R

reguła  $@$ font-face, 125, 127 reguły stylistyczne, 90, 157 RGBA, 88 rozdzielczość ekranu, 76 rozmiar obszaru widoku, 106–111 RWD, Responsive Web Design, 13, 17 narzędzia, 30 ograniczenia, 20 systemy, 24–30

#### S

Sass, 198, 200 SCSS, 200 sekcja galerii, 172 powitalna, 170 referencii. 174 wezwania do działania, 171 selektor dziecka, 81 elementu siostrzanego, 82, 83 uniwersalny, 74 selektory strukturalne, 261 serwis Living.is, 27 skalowalna siatka, 48 skalowalne obrazy, 20 skalowalność systemu Bootstrap, 128 Skeleton, *Patrz* system Skeleton składnia Sass, 200 SCSS, 200 sprite, 61, 255 stopka, 99, 167, 256

strona galerii, 176 główna, 170, 218, 262 kontaktowa, 179, 240, 282 O nas, 182, 236, 282 Usługi, 225, 272 z cennikiem, 230, 231, 278 z opisem usług, 225 strony elastyczne, 17 responsywne, 17 skalowalne, 17 struktura HTML, 64, 69, 136 strony kontaktowej, 240 strony O nas, 236 strony Usługi, 225 strony z cennikiem, 231 tre Ăci strony galerii, 141 kontaktowej, 143 O nas, 147 o zasadach korzystania, 149 style formularzy, 52 importowane, 194, 195 interfejsu u ĝytkownika, 212 miniatur i podpisów, 85 nag ïówka, 80, 164 przycisków, 51, 161 stopki, 167 typograficzne, 51 system Bootstrap, 25 aplikacje LESS, 119 dodawanie fontu, 125 przygotowywanie, 116 siatka, 128 skalowalność, 128 strona produktu, 115 style przycisków, 162 tworzenie nawigacji, 130 zapytania medialne, 129 system Foundation, 26 dokumenty HTML, 214 funkcje kolorów, 247 instalacja, 199 nawigacja, 254 rozszerzanie systemu, 245 siatka, 209

strona firmowa, 197 style interfejsu użytkownika, 212 wtyczka do jQuery, 213 zapytania medialne, 212 system Skeleton, 25 elastyczne portfolio, 45 ikony iOS, 53 katalog roboczy, 46 skalowalna siatka, 48 style formularzy, 52 style przycisków, 51 style typograficzne, 51 tworzenie dokumentu, 56 wstępny szablon, 47 zapytania medialne, 50 zwijanie kontenera, 49 systemy RWD, 24–30 siatkowe, 25 szkieletowe, 24–30 szablon PSD, 54 szerokość okna, Patrz obszar widoku szkielet, *Patrz* system

#### T

testowanie strony, 111 witryny, 195, 286 treść strony, 143 tworzenie arkuszy stylów SCSS, 203 dokumentów HTML, 56, 64, 131, 214 elastycznego portfolio, 45 filtra portfolio, 98 nawigacji, 130 plików LESS, 121, 129 sprite'ów, 255 strony produktu, 115 tre Ăci, 218 typy pól formularza, 140

#### U

ulepszanie strony portfolio, 71 produktu, 151 ustawianie rodziny fontów, 78, 79 usuwanie reguł stylistycznych, 193

## W

W3C, World Wide Web Consortium, 20 wady **RWD, 20** systemów szkieletowych, 30 wartości przejść CSS3, 93 witryna Smashing Magazine, 19 własne arkusze stylów, 203 domieszki LESS, 154 rodziny fontów, 58, 125, 250 własność box-sizing, 73 właściwości modelu polowego, 73 wtyczka Orbit, 213

## $\overline{z}$

zagnieżdżanie reguł, 34, 40 zakres, 156 zapytania medialne, 18, 50, 105, 129, 212 zmienianie obrazu, 94 zmienne, 35, 39, 152, 248 zwijanie kontenera, 49

# PROGRAM PARTNERSKI

GRUPY WYDAWNICZEJ HELION

**1. ZAREJESTRUJ SIĘ** 2. PREZENTUJ KSIĄŻKI **3. ZBIERAJ PROWIZJE** 

Zmień swoją stronę WWW w działający bankomat!

Dowiedz się więcej i dołącz już dzisiaj! http://program-partnerski.helion.pl

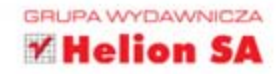

# **Responsive Web Design. Nowoczesne** strony WWW na przykładach

Responsywne strony WWW to dziś standard, do którego daża wszyscy projektanci stron. W świecie smartfonów, tabletów, laptopów, telewizorów z dostępem do sieci oraz komputerów stacjonarnych stworzenie strony, która będzie sie dobrze prezentowała i zachowa swoja funkcjonalność na każdym z urządzeń, to klucz do sukcesu! Ta książka to doskonałe źródło informacji na temat responsywnych stron internetowych - zacznij je projektować już teraz!

W trakcie lektury poznasz zalety i wady trzech najlepszych szkieletów do błyskawicznego tworzenia stron WWW. To Bootstrap, Skeleton oraz Foundation Zurb. Dodatkowo zapoznasz się z preprocesorami CSS oraz zaznajomisz się z nowościami wprowadzonymi w CSS3. Po opanowaniu wiedzy zawartej w kolejnych rozdziałach z łatwością zbudujesz przykładową witrynę produktu na podstawie szkieletu Bootstrap, portfolio na podstawie Skeletona oraz responsywna strone firmowa na podstawie Foundation Zurb. Dzięki praktycznemu podejściu do tematu błyskawicznie przyswoisz cenna wiedze na temat tworzenia responsywnych stron WWW. Książka ta jest doskonałą lekturą dla wszystkich projektantów oraz pasjonatów tworzenia stron www!

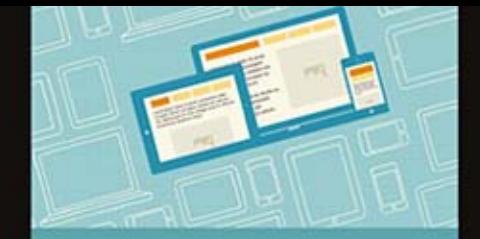

#### Siegnij po książkę i dowiedz sie, jak:

- tworzyć elastyczne arkusze stylów CSS za pomoca preprocesorów
- zbudować responsywna stronę produktu za pomocą szkieletu Bootstrap
- wykorzystać możliwości **Foundation Zurb**
- stworzyć nowoczesna strone, prezentującą się idealnie na różnych urządzeniach

## Buduj nowoczesne, responsywne strony WWW!

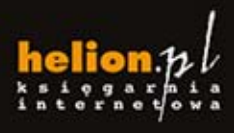

Nr katalogowy: 22916

Zamówienia telefoniczne:

801 339900

0 601 33990

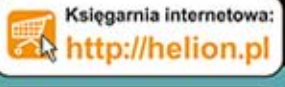

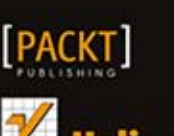

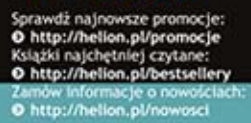

Helion SA<br>ul. Kościuszki 1c, 44-100 Głiwice<br>tel.: 32 230 98 63<br>e-mail: helion@helion.pl<br>http://helion.pl

Informatyka w najlepszym wydaniu

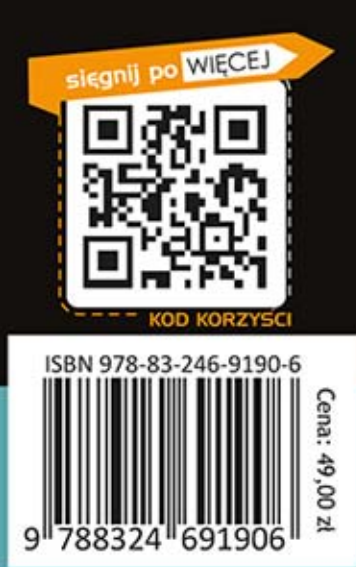